# noffos SMARTPHONE

C5A User Guide

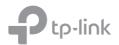

## **Contents**

| Abo  | ut this guide                             | i  |
|------|-------------------------------------------|----|
| Cha  | pter 1. Get started                       | 1  |
| 1. 1 | Overview                                  | 1  |
| 1. 2 | Buttons                                   |    |
| 1.3  | Assemble your device                      |    |
| 1.4  | Initial setup                             |    |
| 1.5  | Charge your phone                         |    |
| Cha  | pter 2. Basics                            | 6  |
| 2. 1 | Touchscreen gestures                      | 6  |
| 2. 2 | Home screen                               |    |
| 2.3  | Status bar                                | 10 |
| 2.4  | Quick Settings Panel                      |    |
| 2.5  | Notification Panel                        |    |
| 2.6  | Type text                                 | 14 |
| 2.7  | Take a screenshot                         | 14 |
| 2.8  | Access applications                       | 15 |
| Cha  | pter 3. Network and Share                 | 16 |
| 3. 1 | WLAN                                      | 16 |
| 3.2  | Mobile data                               | 17 |
| 3.3  | Connect to computer                       | 17 |
| 3.4  | Bluetooth                                 | 17 |
| 3.5  | Share your mobile data with other devices | 18 |
| Cha  | pter 4. Calls and Contacts                | 20 |
| 4. 1 | Make a call                               | 20 |
| 4. 2 | Answer or reject a call                   | 21 |
| 4.3  | Options during a call                     | 22 |
| 4.4  | Call log                                  | 23 |
| 4.5  | Call History                              | 24 |
| 4.6  | import/export contacts                    | 24 |
| 4. 7 | Create a new contact                      | 24 |

| 4.8   | Call settings                        | 25 |
|-------|--------------------------------------|----|
| 4.9   | Speed dial                           | 26 |
| 4. 10 | Manage contacts                      | 26 |
| 4. 11 | Do more things about contacts        | 27 |
| Chap  | ter 5. Messages                      | 9  |
| 5. 1  | Type of messages                     | 29 |
| 5. 2  | Send, receive and reply to a message | 29 |
| 5.3   | Manage messages                      | 30 |
| 5.4   | Message settings                     | 31 |
| Chap  | ter 6. Camera and Photos3            | 3  |
| 6. 1  | Camera at a glance                   | 33 |
| 6. 2  | Take a photo3                        | 34 |
| 6.3   | Record a video 3                     | 34 |
| 6.4   | Shooting modes                       | 34 |
| 6.5   | Camera and video settings            | 35 |
| 6.6   | Photos                               | 36 |
| Chap  | ter 7. Calendar3                     | 8  |
| 7. 1  | Use the calendar                     | 88 |
| 7. 2  | Calendar settings 3                  | 39 |
| Chap  | ter 8. Clock                         | 0  |
| 8. 1  | Alarm                                | łO |
| 8.2   | Worldclock2                          | ļ1 |
| 8.3   | Timer                                | 11 |
| 8.4   | Stopwatch                            | 11 |
| 8.5   | Night mode                           | 11 |
| 8.6   | Settings2                            | 11 |
| Chap  | ter 9. Browser4                      | 3  |
| 9. 1  | Go to a webpage                      | ŀ3 |
| 9.2   | Browser tabs                         | 14 |
| 9.3   | Browser settings                     | 14 |
| Chap  | ter 10.Tools 4                       | 5  |
|       |                                      |    |

| 10.1   | Calculator          |
|--------|---------------------|
| 10.2   | Downloads           |
| 10.3   | Feedback            |
| 10.4   | FM Radio            |
| 10.5   | SIM Toolkit         |
| 10.6   | Sound Recorder      |
| Chap   | ter 11.Music49      |
| 11.1   | Play Music          |
| 11.2   | Playback screen     |
| 11.3   | Manage music 50     |
| Chap   | ter 12.Google™51    |
| 12. 1  | Google51            |
| 12.2   | Gmail               |
| 12.3   | Maps51              |
| 12.4   | YouTube             |
| 12.5   | Drive               |
| 12.6   | Play Movies & TV    |
| 12.7   | Photos              |
| 12.8   | Play Store          |
| 12.9   | News and Weather    |
| 12.10  | Keep                |
| 12. 11 | Voice Search        |
| Chap   | ter 13.Settings53   |
| 13. 1  | Enter Settings      |
| 13.2   | Dual SIM settings53 |
| 13.3   | Airplane mode       |
| 13.4   | VPN                 |
| 13.5   | Display55           |
| 13.6   | Notifications       |
| 13.7   | Sound               |
| 13.8   | Apps                |
| 13.9   | Storage             |
| 13.10  | Battery             |
| 13. 11 | Memory              |
| 13. 12 | Users               |

| 13. 13 DuraSpeed                                            |      |
|-------------------------------------------------------------|------|
| 13. 14 Location                                             | . 60 |
| 13. 15 Security                                             | . 61 |
| 13. 16 Accounts                                             | . 62 |
| 13. 17 Google                                               | . 62 |
| 13. 18 Languages and input                                  | . 64 |
| 13. 19 Backup and reset                                     | . 66 |
| 13. 20 Date and time                                        | . 67 |
| 13. 21 Accessibility                                        |      |
| 13. 22 Printing                                             |      |
| 13. 23 Schedule power on and off                            | . 68 |
| 13. 24 About phone                                          | . 68 |
| Appendix A: Specifications                                  | . 69 |
| Appendix B: Technical Support                               | . 71 |
| Appendix C: Explanation of the symbols on the product label | . 75 |
|                                                             |      |

## About this guide

This guide is a complement to Quick Start Guide. The Quick Start Guide provides instructions for quick setup, while this guide provides details of each function and shows how to configure the smart phone appropriate to your needs.

When using this guide, please notice that features of the device may vary slightly depending on the model and software version you have, and on your location, language, and Internet service provider. All screenshots, images, parameters and descriptions documented in this guide are used for demonstration only.

#### **Conventions**

In this guide, the following conventions are used:

| Convention        | Description                                                                                                    |
|-------------------|----------------------------------------------------------------------------------------------------|
| Smart phone/phone | Stands for C5A without any explanation.                                                                                                    |
| Parameters        | Parameters provided in the screenshots are just references for configuring the smart phone, which may be different from the actual situation. You can set the parameters according to your demand. |
| Screenshots       | The demonstrated screenshots may look a little different from the actual UI of your smart phone due to the various firmware versions. Please just configure your phone based on the actual UI.     |
| ->                | The menu structure which shows the path to enter the corresponding page. For example, Settings -> WLAN means the WLAN function page is under the Settings menu.                                    |
| ■ Note:           | Ignoring the notes in the guide might result in a malfunction or damage to the phone.                                                                                                    |

## Get started

This chapter introduces the smart phone's hardware information and guides you how to assemble your phone when you get started on using your new phone.

- · Overview
- Buttons
- Assemble your device
- Initial setup
- · Charge your phone

#### 1.1 Overview

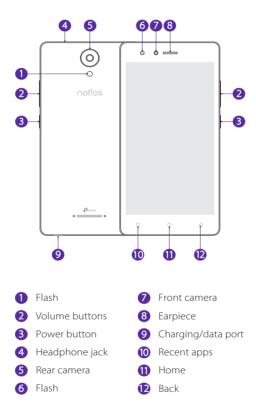

#### 1. 2 Buttons

The buttons you use with Neffos include virtual ones and physical ones.

#### **Power button**

• Lock Neffos: Locking your phone puts the display to sleep, saves the battery and prevents unmeant operations on the screen. You can still receive phone calls, text messages, alarms and notifications as well as listening to music and adjusting the volume.

Press the Power button to manually lock the screen.

Neffos locks the screen automatically in a given period of inactivity. To adjust the time, go to **Settings** -> **Display** -> **Sleep**.

- Unlock Neffos: Press the Power button to wake the screen. For additional security, you can require a swipe, pattern, PIN, or password to unlock you phone. Go to Settings -> Security -> Screen lock to choose a safe way to unlock your phone.
- Turn Neffos on: Press and hold the Power button until your phone vibrates and the screen turns on.

If your phone does not respond after holding down the Power button for 10 seconds, the battery may be empty. Connect your phone to a charger to charge the battery.

- Turn Neffos off: Press and hold the Power button, then tap **Power off**.
- Reboot Neffos: Press and hold the Power button, then tap **Reboot**.
- Turn on/off data connection: Press and hold the Power button, then choose SIM1/SIM2 to enable data connection, or tap **Off** to disable.
- Enable/disable airplane mode: Press and hold the Power button, then tap **Airplane mode**.
- Switch between ringing, silent and vibration mode: Press and hold the Power button, and tap the mode you need.

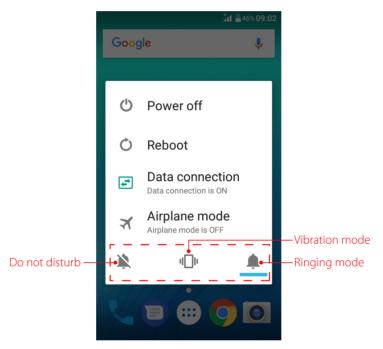

#### Volume button

- Press the Volume-up/donw to adjust the audio volume when you're on the phone or listening to songs, movies or other media.
- Press the Volume button to take a picture. Refer to <u>Take a photo</u> to learn more.
- Press the Power button and Volume-down button at the same time to take a screenshot.

#### Home button

- Tap Home button to return to the default Home screen.
- Touch and hold Home button to open Google search.
- Press the Power button and Volume-down button at the same time to take a screenshot.

#### **Back button**

Tap Back button to return to the previous screen or close an application. When entering text, tap Back button to close the onscreen keyboard.

#### **Recent apps button**

- Tap Recent apps button to display recently used applications.
- Double-tap Recent button to switch to the previous application.

## 1.3 Assemble your device

#### Remove the back cover

Hold your phone face down, put a fingernail in the bottom corner hole in the cover and pry the back cover off.

Note: Do not bend or twist the back cover excessively in case you damage the phone.

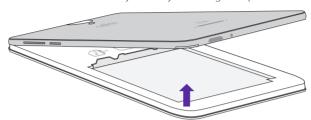

#### Insert the Micro SIM card, Normal SIM card and MicroSD card (optional)

Carefully slide the cards into the card slots with the gold contacts facing down. Since your phone is a dual SIM phone, you can use one or two SIM cards by putting them in the corresponding card slots.

Note:

- 1. The device supports one Micro SIM card and one Normal SIM card.
- 2. If the card is not inserted correctly, the phone will not detect them.

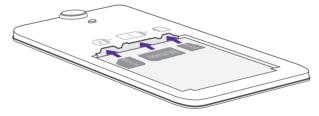

#### Insert the battery

Insert the battery into the opening on the back of the phone, aligning the gold contacts on the battery with the gold contacts in your phone. Then gently press down to secure the battery.

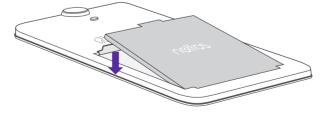

#### Replace the back cover

Align the cover and press all the way around the cover's edges, making sure it snaps into place.

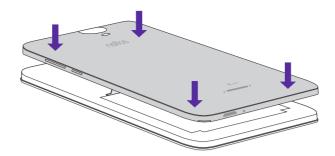

### 1.4 Initial setup

It is recommended to insert your SIM card before you start the initial setup.

Press and hold the Power button to turn on your phone, and then follow the onscreen instructions to complete the initial setup.

- 1. Select your language and location, and then tap **GET STARTED**.
- 2. If you don't insert any SIM card, your device will proceed to **Insert SIM cards** screen. Read the tips and tap **SKIP**.

If you insert two SIM cards, your device will proceed to **Set up SIM cards** screen. Follow the onscreen instructions to finish dual-SIM settings and tap **NEXT**. You can always adjust dual-SIM settings in **Settings** -> **SIM cards**.

If you insert only one SIM card, your device will skip this step automatically.

- 3. Proceed to **Set up your Neffos C5a** screen. You can configure your device in following two ways:
  - Tap **Keep your apps & data** and follow the onscreen instructions to restore a backup or copy from a device.
  - Tap **Set up as new** to skip this step.
- 4. Proceed to **Get connected** screen. Your phone will automatically list available WLAN networks. Select the network you want to connect to (If you want to view more Wi-Fi networks, tap **See all Wi-Fi networks**), and then enter the password to access the Internet (This can take up to 2 minutes). If you have activated mobile data services with your carrier, you can tap **Use cellular network for setup**. Or you can tap **Don't use any network for setup** -> **CONTINUE** to skip this step.

#### Note:

Using cellular network for setup may result in additional fees. Contact your carrier for information about your cellular data plan rates.

- 5. Proceed to **Google services** screen. Read the Google terms and conditions, then tap **NEXT**.
- 6. If you don't connect to any networks, your device will proceed to **Date & time** screen. Set the data and time, then tap **NEXT**. You also can tap **NEXT** directly to skip this step. You can always adjust date and time in **Settings** -> **Date & time**.
- 7. Proceed to **Name** screen. Add your name to allow your phone to personalize some apps. Your name will be saved as **ME** in **Contacts**. Then tap **NEXT** after finishing. If you don't want to set now, tap **NEXT** directly. You can always set your name in **Contacts** -> **Set up my profile**.
- 8. Pcoceed to **Protect your phone** screen. Select a device protection feature and then follow the onscreen instructions to complete. If you don't want to set now, choose **Not now** and tap **SKIP ANYWAY**. You can always set your device protection in Settings -> Security -> Screen lock.
- 9. Pcoceed to **Anything else** screen. You can set up a few more things there, or you can just skip by tapping **Set up later**.
- 10. Setup completed. Tap **GOT IT**. Your phone is ready for use.

## 1.5 Charge your phone

Your device displays a low battery warning when the battery is nearly empty. Charge your device immediately to prevent it from switching off automatically.

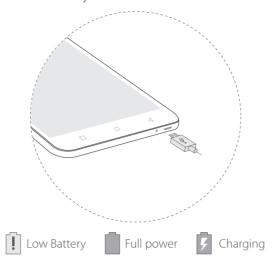

### Use the charger to charge your device

Connect the device to a power outlet using the included USB cable and power adapter.

- 1. Connect the USB cable into the Charging port.
- 2. Connect the USB cable to the power adapter, then plug the power adapter into a power outlet.
- 3. When the battery is full, unplug the power adapter from the power outlet and remove the USB cable from your phone.

#### Use a USB port to charge your device

If you do not have access to a charger, you can charge your device by connecting it to a computer with a USB cable.

- 1. Connect the USB cable into the Charging port.
- 2. Connect the USB cable to a computer.

#### Note:

- 1. When charging your phone, only use genuine Neffos batteries, chargers, and USB cables. Third-party accessories are a potential safety hazard and may impair your phone's performance.
- 2. Avoid using your phone when it is charging. Do not cover your phone or the power adapter.
- 3. It is entirely normal that your phone may become warm after prolonged use or when exposed to high ambient temperatures. If your phone becomes hot to the touch, stop charging it and disable unnecessary features. Place your phone in a cool location and allow it to cool down to room temperature. Avoid prolonged contact with the surface of your phone if it becomes hot.
- 4. A low battery warning will be displayed when the battery level is low. Your phone will turn off automatically when the battery is nearly empty.
- 5. Charging times may vary depending on the ambient temperature and the remaining battery level.

## Basics

This chapter introduces the smart phone's basic feature.

- <u>Touchscreen gestures</u>
- Home screen
- <u>Status bar</u>
- Quick Settings Panel
- Notification Panel
- Type text
- Take a screenshot
- · Access applications

## 2.1 Touchscreen gestures

Use simple touchscreen gestures to perform a variety of tasks, such as open applications, scroll through lists, and zoom images.

**Tap:** Simply touch an item to select or launch it. For example, tap to select an option or open an application.

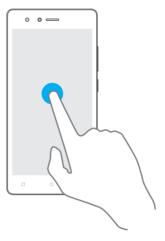

**Double-tap:** Touch the target area of the screen twice in quick succession. For example, double-tap an image in full screen mode to zoom in or out.

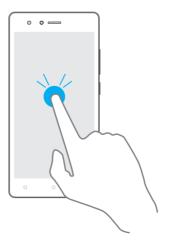

**Touch and hold:** Touch and leave your finger on the screen for 2 seconds or more to activate onscreen items. For example, touch and hold a widget on the Home screen to move it.

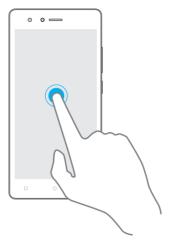

**Swipe:** Place your finger on the screen, and drag your finger to the direction you want. For example, you can swipe to scroll through the Home screen or a list.

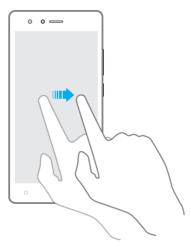

**Drag:** To drag, touch and hold an item and then move it to a new position. For example, you can rearrange a widget on the home screen.

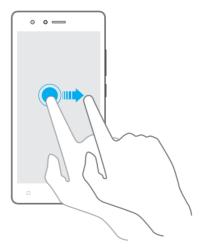

**Pinch fingers together:** Pinch two fingers together on the screen. For example, pinch two fingers together to zoom out while viewing a picture or a web page.

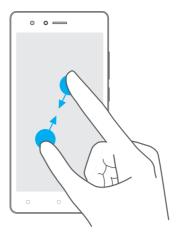

**Spread fingers apart:** Pinch two fingers apart on the screen. For example, pinch two fingers out to zoom in while viewing a picture or a web page.

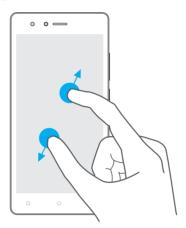

## 2. 2 Home screen

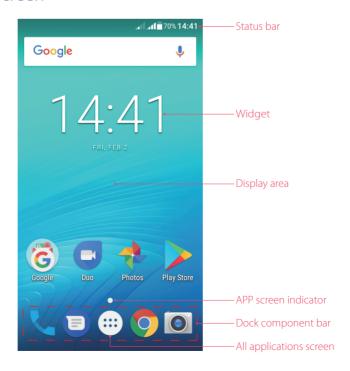

- Status bar: Status and notification icons are displayed in the status bar.
- Widget: Self-contained applications that run on the Home screen (not shortcuts).
- Display area: Displays app icons, folders, and widgets.
- APP screen indicator: Indicates which screen is displayed.
- Dock component bar: Shortcuts to your favorite applications.

#### Organize applications and widgets on the Home screen

On the Home screen, touch and hold a blank area on the screen to access the Home screen editor. You can:

• Add a widget to the Home screen

Add frequently used widgets to the Home screen for quick access.

Tap **WIDGETS** and select a widget. Touch and hold the widget and drag it to a blank area on the Home screen.

#### Note:

You must have enough space on the Home screen to add widgets. If there is not enough space, you can free up some space or drag it right to add a new screen.

• Add an application to the Home screen

Tap : to open all applications screen, touch and hold an app, then drag it to a blank area on the Home screen.

• Move a widget or icon

On the Home screen, touch and hold an application icon or widget and then drag them to the desired location.

· Adjust a widget size

Touch and hold the widget, and then drag a dot on the contour line to adjust the size. Tap a blank area (or tap Home Button/Back button) to finish.

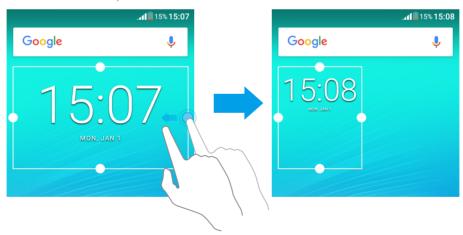

• Delete a widget or icon

On the Home screen, touch and hold the application or widget you want to delete and drag it to **Remove**.

· Create a folder

Group your apps into categorized folders to make them easier to find. For example, you can create a Camera folder that contains all of your camera applications.

- 1. On the Home screen, drag an icon onto another icon to create a folder containing both applications.
- 2. To rename the folder, open the folder, tap **Unnamed Folder** and enter the folder name.

#### Manage Home screen

Add a home screen

On the Home screen, touch and hold a blank area on the screen to open the Home screen editor. Tap **WIDGETS** and select a widget. Touch and hold the widget and drag it to a new black screen to create a new home screen.

Or you can tap (iii) to open all applications screen, touch and hold an app, then drag it to a new black screen.

The Home screen will be deleted automaticly when there was no icons on it. You can set up to 4 Home screens.

- · Adjust screen order
  - 1. On the Home screen, touch and hold a blank area on the screen to open the Home screen editor.
  - 2. Touch and hold the screen you want to move and drag it to the desired location.
  - 3. Tap a blank area on the Home screen (or tap Home Button/Back button) to quit the Home screen editor.

#### Set the Home screen wallpaper

- 1. On the Home screen, touch and hold a blank area to open the Home screen editor.
- 2. Tap WALLPAPERS, silde right and choose a wallpaper you like, or tap My photos to choose a picture from your device. Then tap Set wallpaper and choose the screen you want to set. You can set the picture as the Home screen or lock screen wallpaper (or both).

You also can go to (::) -> (a) Settings -> Display -> Wallpaper to set the wallpaper, even a live wallpaper.

#### **Proceed to Google Feed**

On the Home screen, swipe left to go to Google Feed screen.

#### Proceed to Settings

- 1. On the Home screen, touch and hold a blank area to open the Home screen editor.
- 2. Tap SETTINGS.

You can also proceed to **Settings** on following ways:

- On the home screen, tap to (iii) -> (iii) Settings.
- Swipe down twice from the status bar to open the Quick Settings Panel and tap to proceed to Settings.

#### 2.3 Status bar

Use the status bar to access the Quick Settings Panel, Notification Panel and check your phone's status.

#### Status icons

Status icons are displayed on the right-hand side of the status bar and tell you about your phone's status, including network connections, signal strength, battery, and time.

| Status icons | Indications           |
|--------------|-----------------------|
|              | Battery low           |
| 5            | Charging              |
|              | Battery full          |
| Ē            | Battery saver enabled |
| .41          | Signal strength       |
|              | No signal             |

| Status icons | Indications           |
|--------------|-----------------------|
| <b>41</b>    | Data connected        |
| ្ច           | Headset mic inserted  |
| •            | Wi-Fi                 |
| (6)          | Hotspot               |
|              | No SIM card installed |
|              | Do not distrub        |
| 101          | Vibrate mode enabled  |
| <b>+</b>     | Airplane mode enabled |
| <b>(+)</b>   | Data saver            |
| *            | Bluetooth enabled     |
| <b>©</b>     | Alarms enabled        |

#### **Notification icons**

Notification icons are displayed on the left-hand side of the status bar when you receive a new message and other notifications.

| Notification icons | Indications        |
|--------------------|--------------------|
| •                  | Call in progress   |
| ~~                 | Missed calls       |
| <b>=</b>           | New messages       |
| Ŧ                  | Downloading status |
| 1                  | Uploading data     |
| <u>~</u>           | Download complete  |
|                    | Screenshots        |

## 2.4 Quick Settings Panel

Swipe down twice from the status bar to open the Quick Settings Panel.

Tap the shortcut switches on the Quick Settings Panel to turn the functions on or off.

Touch and hold the shortcut icon to enter the feature's settings page.

Note:

On the lock screen, swipe only once to open the Quick Settings Panel.

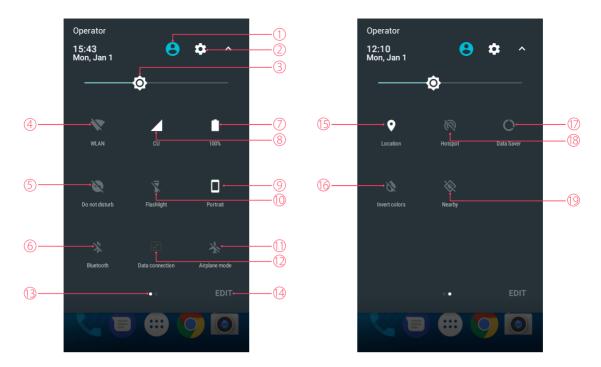

- 1. Users: Tap to choose the users. For more information, see *Users*.
- 2. Settings: Tap to go to Settings.
- 3. Brightness slider: Use this slider to adjust the brightness of the screen.
- 4. WLAN: Tap to enable WLAN.
- 5. Do not disturb: Tap to silence your phone.
- 6. Bluetooth: Tap to enable Bluetooth.
- 7. Battery usage: Tap to check battery usage.
- 8. Signal: Tap to check data usage.
- 9. Portrait: Tap to enable auto-rotate.
- 10. Flashlight: Tap to enable flashlight.
- 11. Airplane mode: Tap to enable airplane mode.
- 12. Data connection: Tap to adjust data connection. You can choose SIM1 or SIM2 for data connection, or choose **OFF** to disable it.
- 13. Screen indicator: Slide to change to next screen to view other options.
- 14. Edit: Tap to enter the edit page. For more information, see <u>Adjust the position of shortcut switches</u>.
- 15. Location: Tap to enable location services.
- 16. Invert colors: Tap to enable invert colors.
- 17. Data saver: Turn on data saver to reduce data usage.
- 18. Hotspot: Tap to enable hotspot.
- 19. Nearby: Tap to scan for links from things nearby (need to open Bluetooth and Location).

#### Adjust the position of shortcut switches

- 1. Swipe down twice from the status bar to to open the Quick Settings Panel.
- 2. Tap **EDIT** to enter the edit page and you can:
  - Rearrange shortcut switches: Touch and hold a shortcut switch and then drag the icon to a position of your choice.
  - Add a shortcut switch: Drag a shortcut switch from the bottom section of the panel to the top section.

- Remove a shortcut switch: Drag a shortcut switch from the top section of the panel to the bottom section.
- Reset Quick Settings Panel: Tap •-> **Reset** to reset the Quick Seetings Panel to default settings.

#### 2.5 Notification Panel

Notification Panel collects all the notifications and alerts so that you can review them whenever you like.

- · Open Notification Panel: Swipe down from the status bar to open the Notification Panel.
- View a notification: Tap an item to view the details. Or swipe the notification left or right to remove it from the list. You can also tap **CLEAR ALL** to remove the details all at once. New notifications, such as missed calls and messages are displayed on the Lock screen. Double-tap it to view the details, or swipe left or right to remove it.
- Quickly manage notification: Touch and hold the notification detail to open the quick settings screen. Choose
   Show notifications silently/Block all notifications/Don't silence or block and tap DONE. And you can
   tap MORE SETTINGS to go to the notification manage page. For more information, see Notifications.
- Close Notification Panel: Swipe up, or press the Home button.

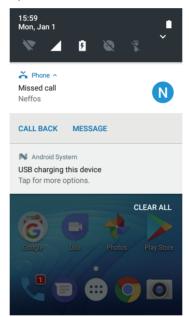

#### **Notification management**

Go to **Settings** -> **Notifications**, select the desired application. You can:

- Block all: Never show notification from this app. Turn the switch Allow notifications on to disable notifications for the application so as to prevent unnecessary disturbances.
- Show silently: Don't make sound, vibrate, or peek these notifications into view on the current screen.
- On the lock screen: If you enabled the device protection (pattern, PIN or password), you can choose the display way of notification when the screen is locked:
  - 1) Show all notification content.
  - 2) Hide sensitive notification content.
  - 3) Don't show notifications at all.
  - Note:

If you choose None or Swipe for screen lock, your phone will show all notification content by default.

 Override Do Not Disturb: Let these notifications continue to interrupt when Do Not Disturb is set to Priority Only.

### 2.6 Type text

The keyboard enables you to enter text when needed.

#### **Enter text**

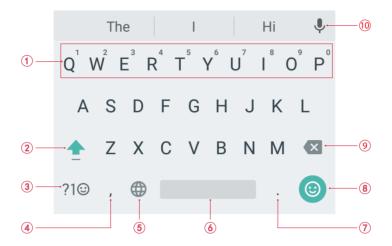

- 1. Touch and hold the letter to enter the number.
- 2. Tap  $\stackrel{\bullet}{=}$  and tap a letter, or tap  $\stackrel{\bullet}{=}$  and slide to a letter to type uppercase. Double-tap  $\stackrel{\bullet}{=}$  for caps lock.
- 3. Enter numbers, punctuations and symbols.
- 4. Enter a comma. Touch and hold it to open the input options menu.
- 5. If you have several keyboards, you can tap  $\bigoplus$  to switch to the last one you used. You can also touch and hold it to choose the keyboard you need.
- 6. Enter a space, or double-tap the space bar quickly to end a sentence with a period.
- 7. Enter a period. Touch and hold to enter a symbol.
- 8. Enter emoticon.
- 9. Delete the characters to the left of the cursor.
- 10. Use Google voice typing.

#### **Edit text**

- Revise text: Tap the text to position the insertion point and start revising.
- Select text: Tap and hold the text field to display the selection options (CUT/COPY/SHARE). Or double-tap a word to select it. Drag to select more or less text.

#### Spell checker

You can turn on the Spell checker feature to help you enter correct words.

Go to Settings -> Language & input -> Spell checker, and turn on the switch to enable the fuction. For more information, see Spell checker.

#### Switch input method

Go to Settings -> Language & input to select an input method you need. For more information, see *Keyboard & input methods*.

#### 2. 7 Take a screenshot

Press the Power button and Volume-down button at the same time to take a screenshot.

#### 2.8 Access applications

#### Launch and switch between applications

- From the Home screen: Tap an icon or a widget to launch the corresponding application.
- From the application list: Tap is to open the application list and tap an icon to launch the corresponding application.
- From the Locked screen: Swipe up oto launch the camera application. Tap  $\psi$  to launch the Voice search.
- Switch to another application: Tap the Home button to return to the Home screen, and then tap the icon of the application you want to open, or go to the application list to choose the application. And you can tap Recent apps button to view the recently used applications, then tap the thumbnail of the application you want to open.

#### Note:

Double-tap Recent button to switch to the previous application.

#### View recently used applications

Tap Recent Apps button to display the list of recently used applications.

- View more applications: Swipe up or down on the screen to view more recently used applications.
- Open an application: Tap a thumbnail to open the corresponding application.
- Close an application: Swipe left or right on a thumbnail to close the corresponding application, or you can tap X on a thumbnail to close it.
- Close all applications: Tap the button of memory usage to close all applications.

#### View application information

- 1. Tap in to open all applications screen.
- 2. Touch and hold an app, then drag it to **APP info**.

#### **Uninstall third-party applications**

Free up space on your phone and boost performance by removing unused applications.

You can uninstall applications by following three ways:

- On the Home screen, touch and hold the application you want to uninstall and drag to **Uninstall**.
- On the Home screen, tap (iii) to open all applications screen, touth and hold the application you want to uninstall and drag to **Uninstall**.
- Go to Settings -> Apps, select the application you want to uninstall and tap Uninstall.

#### Note:

Some pre-installed system applications cannot be removed.

## Network and Share

Access the Internet using WLAN and mobile data. Transfer and share data with other devices.

- WLAN
- Mobile data
- Connect to computer
- Bluetooth
- Share your mobile data with other devices

#### 3.1 WI AN

Connect to a WLAN network to access the Internet and reduce mobile data usage.

#### ■ Note

Your personal data and financial information may be at risk if you connect to insecure public WLAN networks.

#### Connect to a WLAN network

Enable WLAN to connect to the Internet using a WLAN access point or hotspot.

When your phone detected available WLAN networks, 💎 will appear in the status bar.

- 1. Swipe down twice from the status bar to open the Quick Settings Panel.
- 2. Tap **WLAN** and select the WLAN network you want to connect to:
  - If the Wi-Fi network does not require a password, just tap **CONNECT**.
  - If the network is protected, enter the password when prompted and tap **CONNECT**.

Once your phone is connected to a WLAN network, will display the icon in the status bar. Your phone will remember WLAN networks that you have used before and reconnect to them automatically.

If you can't find the target WLAN network on the list, tap **MORE SETTINGS** (or touch and hold **WLAN** on the Quick Settings Panel) to proceed to the WLAN settings screen.

On the WLAN settings screen, for more WLAN network, you can:

- Refresh the list: Tap :-> **Refresh** to refresh the available WLAN list.
- Add a WLAN network that is not shown in the list: Swipe down to the bottom of the list and tap **Add network**. Follow the onscreen instructions to configure the WLAN settings and password.

#### Connect to a WLAN network through WPS

Connecting to a WPS-enabled router over WPS allows you to quickly connect to the network without entering a password. Go to Settings -> WLAN -> :-> Advanced and you can connect to your router by following two ways:

- Tap •-> **WPS push button** and press the router's WPS button.
- Tap •-> **WPS pin entry** to generate a PIN, and then enter the PIN on the router.

#### Install certificates

Go to Settings -> WLAN -> -> Advanced, tap Install certificates and follow the onscreen instructions to install certificates you need.

#### **Configure WLAN**

Go to **Settings** -> **WLAN** -> **\$**, you can configure these settings:

- Network notification: Turn on the switch, and your phone will notify you when a public network is available.
- Keep WLAN on during sleep: There are three options:
  - 1) **Always:** Always stay connected to WLAN when the screen is off.
  - 2) **Only when plugged in:** When the screen is off, only stay connected to WLAN when your phone is charging.
  - 3) **Never:** Always switch to mobile data when the screen is off. (When Never is selected, your phone will disconnect from WLAN and switch to mobile data when the screen turns off).

#### 3.2 Mobile data

Before using mobile data, ensure that you have a data plan with your carrier to avoid incurring excessive data charges.

#### Connect to mobile data

- 1. Swipe down twice from the status bar to open the Quick Settings Panel.
- 2. Tap 🗗 and choose a SIM card for data connection. Or tap 🚄 and switch on **Cellular data**.

#### Note:

- 1. If a WLAN connection to the Internet isn't available, apps and services may transfer data over your carrier's cellular network, which may result in additional fees. Contact your carrier for information about you cellular data plan rates.
- 2. When you don't need to access the Internet, disable mobile data to save battery power and reduce data usage.

### 3.3 Connect to computer

Transfer the data on your phone to your computer or transfer the data on your computer to your phone.

#### Select the USB connection mode

Swipe down from the status bar to open the Notification Panel, and then tap **USB charging this device**.

You can choose from the following USB connection modes:

- Charge this device: Charge your phone only.
- Transfer files (MTP): Transfer files between your phone and the computer.
- Transfer photos (PTP): Transfer images between your phone and the computer.
  - Note:

PTP (picture transfer protocol) is an image transfer protocol.

• Use device as MIDI: Use your phone as a MIDI input device and play MIDI files on the computer.

Note:

MIDI (Musical Instrument Digital Interface) is a music technology protocol that allows digital music instruments to communicate with each other.

#### 3.4 Bluetooth

You can share data on your phone with other devices using Bluetooth. And you can use Bluetooth to connect your phone to Bluetooth headsets and in-car Bluetooth to navigate or listen to music while you drive. You can also connect your phone to Bluetooth wearables to record and manage fitness data.

#### Go to Bluetooth settings

You can go to Bluetooth settings in following ways:

• Swipe down from the status bar to open the Quick Settings Panel. Tap **Bluetooth** -> **MORE SETTINGS**.

- Swipe down from the status bar to open the Quick Settings Panel. Touch and hold **★ Bluetooth**.
- On the apps list, tap **Settings** -> **Bluetooth**.

#### Enable Bluetooth and pair your phone with another device

- 1. Swipe down twice from the status bar to open the Quick Settings Panel.
- 2. Tap Reluetooth and turn on the switch. (You can also turn Bluetooth on in Bluetooth settings.) Your phone will automatically list available devices. If the device you want to pair with is not displayed, go to Bluetooth settings and tap: -> Refresh to refresh the list, or check whether the device is discoverable.
- 3. Select the device you want to pair with and follow the onscreen instructions.

#### Send and receive files using Bluetooth

Check that both devices are paired before attempting to transfer files.

- Send files: Tap the file you want to send and tap <> > Bluetooth. Your device will automatically search for nearby devices. Select the receiving device.
- Receive files: When another device tries to send you files using Bluetooth, select **ACCEPT** from the dialog box that appears.
- View received files: You can view received files in following ways:
  - 1. Swipe down twice from the status bar to open the Notification Panel. Then tap the download notification to view file transfer progress.
  - 2. Go to Bluetooth settings and tap :-> Show received files.
  - 3. Go to  **Downloads** -> **=** -> **Recent**.

#### **Unpair Bluetooth devices**

- 1. Go to Bluetooth settings and turn on the switch.
- 2. Tap the 🏟 icon next to the paired device, and then tap **FORGET**.

#### Rename your phone

- 1. Go to Bluetooth settings and turn on the switch.
- 2. Tap: -> Rename this device.
- 3. Edit the device name and tap **RENAME** to complete the configuration.

## 3.5 Share your mobile data with other devices

You can share your phone's mobile Internet with other devices (such as phones, tablets, or computers). The following Internet sharing methods can be used:

#### **Use WLAN hotspot**

Set up a portable WLAN hotspot to share your phone's mobile Internet with other devices. Compared with Bluetooth tethering, the portable WLAN hotspot feature offers quicker, longer range connections, but power consumption is higher.

- On the Home screen, tap ... -> Settings -> More -> Tethering & portable hotspot.
- 2. Turn on the **Portable WLAN hotspot** switch.
  - After enabling your personal WLAN hotspot, your phone will display icon ( in the status bar.
- 3. Tap **Set up WLAN hotspot** to configure following settings:
  - Change the hotspot name: Enter the name of your hotspot and tap **SAVE**. The **Network name** is the hotspot name. By default, this is the name of your phone model. You can manually change the name to something that is easier to remember.

- Change the security setting: Tap Security to configure security setting. Your phone uses WPA2 PSK
  encryption by default. Other devices will require a password to connect to the hotspot. If you choose
  None, devices will not require a password to connect to the hotspot.
- Configure a password that is easy to remember: Tap **Password** and enter the new password (the password must have at least 8 characters), then tap **SAVE**. Check **Show password** to view your password. The hotspot password is generated randomly by your phone. For security reasons, choose a password that is not easy to guess.
- Select AP Band: Your device only supports 2.4 GHz Band.

#### Note:

Your device can't access the Internet using WLAN when your Portable WLAN hotspot is turned on.

#### Use USB tethering

Use a USB cable to share your phone's mobile Internet with a computer. This is useful if your computer's Internet connection stops working. To enable mobile data, see *Connect to mobile data*.

- 1. Connect your phone to a computer using a USB cable.
- 2. On the Home screen, tap ::: -> a Settings -> More -> Tethering & portable hotspot.
- 3. Turn on the **USB tethering** switch. After enabling USB tethering, your phone will display the oicon in the status bar. You can then use the computer to access the Internet.

#### Note:

Depending on your computer's operating system, you may need to install phone drivers on the computer or establish a network connection in order to use USB tethering. Please read the instructions for your operating system.

#### Use Bluetooth tethering

Use Bluetooth tethering to turn your phone into a wireless router and share your mobile Internet with other devices. Compared with a portable hotspot, Bluetooth tethering offers a slower Internet connection, but consumes less power.

- 1. Establish a Bluetooth connection between two devices and check that they are paired. For more information, see *Enable Bluetooth and pair your phone with another device*.
- 2. On the Home screen, tap : -> is Settings -> More -> Tethering & portable hotspot.
- 3. Turn on the **Bluetooth tethering** switch.
- 4. Go to Bluetooth settings and check **Internet access** to share your mobile data with the paired device.

## 4 Calls and Contacts

This chapter contains the following sections.

- Make a call
- · Answer or reject a call
- Options during a call
- Call log
- Call History
- import/export contacts
- Create a new contact
- <u>Call settings</u>
- Speed dial
- Manage contacts
- Do more things about contacts

#### 4.1 Make a call

#### Dial directly by entering numbers

- 2. Enter a number and tap to make a call. When you are entering a number, your phone will search your contacts and call log and list the results above the dialer. Select the contact you want to call. If you have inserted two SIM cards, and don't set the default SIM for calls (or set **Ask every time**), select SIM1 or SIM2 to dial.

#### Note:

Check **Always use this for calls** and tap SIM1/SIM2 to make SIM1 or SIM2 as the default SIM card to make calls. If you want to change the default SIM card, or if you want to deactivate one of them, go to **Settings** -> **SIM cards** to configure. For more information, see *Dual SIM settings*.

#### Dial a recent number from the call log

All incoming, outgoing and missed call are in the call log.

- 1. On the Home screen, tap 📞 **Phone** -> 🕓, a list of recent calls will be displayed.
- 2. Select a number or contact and tap \( \cdot \) to call.

#### Dial from contact list

- 1. On the Home screen, tap \ Phone -> \.
- 2. Tap a contact and then tap the number to dial.

#### Dial from your favorites

- 1. On the Home screen, tap  $\$  **Phone** ->  $\$
- 2. Tap the contact directly to make a call.

#### Dial from contact list and call log search results

- 1. On the Home screen, tap **\ Phone**.
- 2. Tap the search bar and enter the name, initials, or number of a contact in the dialera contact.

3. Tap the contact to dial. If no contact appear, you can tap **\( \) Call** to dial directly, or tap **\( \) Send SMS** to send a message to the number.

#### Make an international call

- 1. On the Home screen, tap **\ Phone** -> **\|**
- 2. On the dialer, tap and hold **0** to enter **+**, then enter the country or region code, area code, and phone number in sequence.
- 3. Tap 🕒.

#### Make an emergency call without SIM cards

In the event of an emergency, you can make emergency calls from your device, even without a SIM card.

- Make an emergency from unlock screen:
  - 1. On the Home screen, tap **\ Phone** -> **\( \psi \)**
  - 2. Enter the emergency number for your location in the dialer and tap .
- Make an emergency from lock screen:

If you enabled the device protection (pattern, PIN or password), you can make an emergency from lock screen by following way:

- 1. Wake up the screen and swipe up on the screen.
- 2. Tap **EMERGENCY CALL**.
- 3. Enter the emergency number of your location in the dialer and tap .

#### Note:

- 1. You must be in an area with cellular coverage, when you have to make an emergency call.
- 2. The ability to make emergency calls depends on local regulations and carriers in your area.
- 3. Poor network coverage or environmental interference may prevent your call from being connected. Never rely solely on your device for essential communication during emergencies.

## 4. 2 Answer or reject a call

On the incoming call screen, when a call comes in, you can press the Volume button (or Power button) to mute the ringtone. If **Power button ends call** is enabled, you can end the call by pressing Power button. Go to **Settings** -> **Accessibility**, switch on **Power button ends call** to enable it.

#### When the screen is locked:

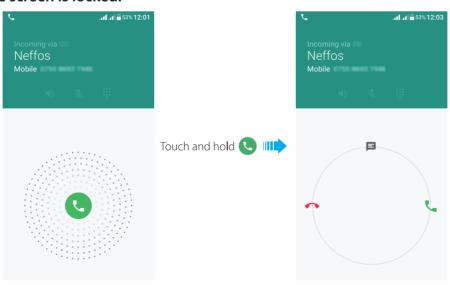

- Answer a call: Drag 🕓 right to 📞
- Reject a call: Drag 🕓 left to 🦡
- Quick response message: Drag upward to reject the call and select a quick response message to the caller. Or you also can tap **Write your own...** and enter your own response message, then tap **SEND**.
- Note:

On the dialer screen, you can tap -> Settings -> Quick responses to edit the quick reponse message.

#### When the screen is unlocked:

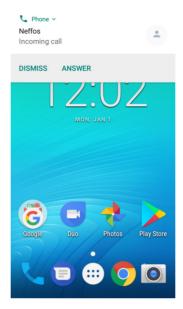

- Answer a call: Tap **ANSWER**.
- Reject a call: Tap **DISMISS**.

## 4. 3 Options during a call

#### In-call menu

During a call, your phone will display an in-call menu.

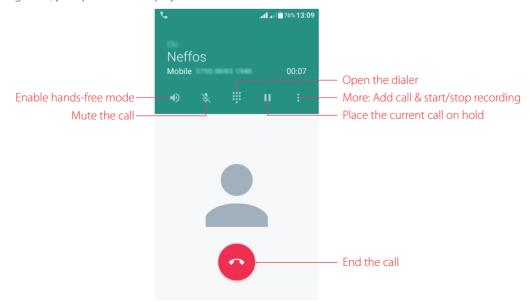

#### Hide the in-call menu

During a call, tap the Home button or Back button to hide the in-call menu. Then your phone will display \( \cdot\) icon in the status bar.

Swipe down from the status bar to open the Notification Panel, tap the call item to return to in-call menu.

To end a call, tap **HANG UP** on the Notification Panel, or return to in-call menu and tap 🙃

#### Adjust the call volume

You can press the Volume button to increase or decrease the volume.

#### Place a new call while in a call

You can make another call while a call is in progress.

- 1. While making a call with others, tap on the in-call menu, and tap **Add call**.
- 2. Enter another phone number or choose another contact, then tap \( \mathbb{L} \) to dial.

#### Note:

This function needs the support of local operator. Contact your carrier to find out how to use this feature.

#### **Call Waiting**

When you want to answer a new incoming call while you are calling someone, you can use Call Waiting function. When a new call comes in,

- 1. Slide 🕓 right to answer the new call. The previous call will hold on automatically.
- 2. When you want to reactivate the previous call and place the new caller on hold, tap

#### Note:

This function needs the support of local operator. Contact your carrier to find out how to use this feature.

#### Record a call

You can record the call while it is in progress.

On in-call menu, tap •-> **Start recording** to start recording, and tap •-> **Stop recording** to stop. Recording will end automatically when the call ends. The recording will be saved to Phone Storage/PhoneRecord by default

#### Note:

In some countries, recording during the call is illegal, so their phone may not have this feature.

## 4.4 Call log

All incoming, outgoing and missed calls are recorded in the call log.

 $\square$  means outgoing calls,  $\square$  means incoming calls, and  $\square$  means missed calls.

#### Save a recent call to your contact list

- 1. Go to **\ Phone** -> **\**, tap the number you want to save.
- 2. Tap **Create new contact** to save the number as a new contact, or tap **Add to a contact** to add the number to an existing contact.
- 3. Configure the contact information and tap  $\checkmark$  to save.

#### Send a message from the call log

Go to **Phone** -> (), tap the number/contact you want to send a SMS to, and tap **Send a message**.

#### Call details

Go to Phone -> , tap a number/contact and tap Call details (or touch and hold a number/contact on the call log), you can:

- Block the number: Tap Block number -> BLOCK to add the number/contact to black list. And you will no longer receive calls or messages from the number/contact. You can view blocked number on Phone -> -> Settings -> Call blocking.
- Copy the number: Tap **Copy number** to copy the number.
- Edit the number before call: Tap **Edit number before call** to open the dialer, and the number will be entered automatically. You can edit it before making a call.

#### Delete a call from the call log

- 1. Go to **\ Phone** -> **\** Recents.
- 2. Tap the contact you want to delete and tap **Call details**.
- 3. Tap **t** to delete.

### 4. 5 Call History

Go to **Phone** -> -> **Call History**, you can view the call history:

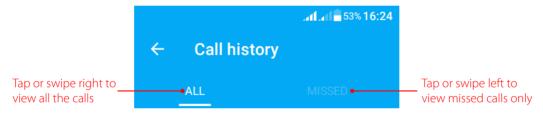

- Delete call history in batches: Tap •-> **Delete** and check the call logs you want to remove, then tap **\*\*** -> **OK**.
- Detele all call logs: Tap •-> Clear call history -> OK to delete all.

On call history screen, tap and hold the number, you can copy it/edit it before call/block, as same as the things you can do on.

## 4.6 import/export contacts

- 2. Choose the storage location you want to copy contacts from(SIM 1/SIM 2/Phone contact/Phone storage) then tap **NEXT**.
- 3. Choose the storage location you want to copy contacts to, then tap **NEXT**.
- 4. Cheek the contacts you want to copy, and tap **OK**.

#### 4. 7 Create a new contact

You can create a new contact on following ways:

- Go to **\ Phone** -> •-> **New contact**, and enter the information to create a new contact.
- Go to \ Phone -> \, enter the number and tap Create new contact/Add to a contact.
- Creat a new contact form call log (see Save a recent call to your contact list).
- Creat a new contac from contact page (see *Add a contact*).

#### 4.8 Call settings

Go to **Phone** -> -> **Settings** to configure the call settings.

#### **Display options**

Set up the name format displayed on the screen.

- Sort order: Tap **Sort by** to choose sorting by First name/Last name.
- Name format: Tap **Name format** to choose First name first/Last name first.

#### Sounds and vibration

Set the phone ringtone, dialpad tones, etc.

- Ringtone: Tap **Phone ringtone** and choose SIM1/SIM2 to set the ringtone you like.
- Also vibrate for calls: If **Also vibrate for calls** is enabled, your phone will vibrate when receiving incoming calls.
- Dial pad touch tones: Check the switch to enable dial pad touch tones.

#### **Quick responses**

Edit your quick responses. Tap the quick response you want to edit. Tap **OK** after finishing.

#### **Calling accounts**

Configure your SIM card settings, include voicemail, fixed dialing numbers, call forwarding, call barring and additional settings.

These features may vary depending on your carrier. For more information about it, contact your carrier.

- If you insert two SIM cards and you don't set the default SIM card for calls, after tapping Call settings, your
  device will proceed to Calling accounts screen. You can tap Make calls with to choose SIM1/SIM2 for
  making a call, or choose Ask first.
- 2. Choose the calling accounts you want to configure, and you can configure following settings:
  - Voicemail: Divert calls to your voicemail when your phone is switched off or when there is no cellular
    coverage. Callers can leave a voice message which you can listen to later. Voicemail must be supported
    by your carrier. Please ensure that you have subscribed to this service. Contact your carrier for information
    about their voicemail service.
  - Fixed Dialing Numbers: Use fixed dialing numbers to restrict outgoing calls to whitelisted numbers. Numbers are added to the FDN list, and when activated, FDN restricts outgoing calls to only those numbers listed, or to numbers with certain prefixes. When you use the function, you will be asked for PIN code. To obtain your PIN2 code, contact your carrier. PIN2 must be entered before hand or when applying such settings, which is unique to each card and initially provided by the network operator.
  - Call forwarding: If your phone can not answer or you do not want to answer the call, you can transfer the call to another phone number.
  - Call barring: Check the box to prevent all or certain calls from reaching to or from your phone number.
  - Additional settings: Set up your Caller ID (Display your number in outgoing calls) and call waiting (notifiy you for incoming calls during a call).

#### Call blocking

View the number you don't want to receive texts or calls.

- Tap **Add a number** and enter the number you want to block, then tap **BLOCK**.
- Tap X beside the number to unblock it.

#### Accessibility

Connect your phone to a TTY (teletypewriter) device and enable TTY mode to send and receive written messages during a call. A TTY is a special device that enables hearing and speech impaired users to communicate over the phone.

Tap TTY mode to choose a mode from following four options:

- TTY Off: Standard voice communication on both sides of the phone call.
- TTY Full: Text-only communication on both sides of the phone call.
- TTY HCO: Hear a voice read the incoming text and type the outgoing text.
- TTY VCO: Speak the outgoing text and receive a text message back.

#### Note

- 1. Before enabling TTY mode, use a suitable cable to connect a TTY device to your phone's headphone socket.
- 2. This feature may not be supported by all carriers.

### 4.9 Speed dial

You can use speed dial to make a call by just one key. This function is particularly useful for you if you dial certain numbers frequently or on a regular basis.

- · Make a speed dial
  - 1. Touch and hold the figure of speed dial number.
  - 2. Tap the figure and tap the number/contact displayed on screen.
- · Add a speed dial
  - 1. Go to **\ Phone** -> •-> **Speed dial**, tap a figure to add speed dial.
  - 2. Eenter the number or tap 🚉 to add a contact. Then tap **ADD** after finish. You can add up to 8 speed dial numbers.
- Delete a speed dial

Tap  $\times$  -> **REMOVE** to detele the speed dial.

## 4. 10 Manage contacts

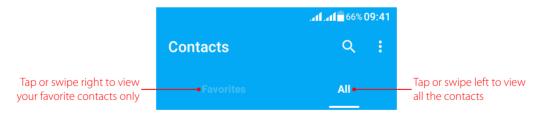

#### Add a contact

You can create a new contact or add a number to a contact on following ways:

- Add a contact in Contacts:
  - 1. On the Home screen, tap (iii) -> 🛂 Contacts -> 😩 (or tap 📞 Phone -> 🚢 -> 😩) to add a new contact.
  - 2. Select the storage location you want to store the contact to.
  - 3. Enter the contact's information.
  - 4. Tap  $\checkmark$  to save the new contact.

- · Add a contact from message
  - 1. On the message list, touch and hold a conversation, and tap \_ -> **ADD CONTACT**. Or tap a conversation to enter the conversation screen. Then tap -> **Add contact**.
  - 2. Choose a contact to add the number or tap **Create new contact**.
- Add a contact from call log

See Save a recent call to your contact list.

#### Edit a contact

- 1. On the Home screen, tap ⊕ -> Contacts, or tap Phone -> ♣.
- 2. Tap the contact you want to edit and then tap 🥕 to edit.
- 3. Tap  $\checkmark$  to save when finishing the editing.

#### Delete a contact

- 1. On the Home screen, tap -> Contacts, or tap Phone -> ♣.
- 2. Tap the contact you want to delete and then tap -> **Delete** -> **DELETE**.

#### Share a contact

- 1. On the Home screen, tap ⊕ -> Contacts, or tap Phone -> ▲.
- 2. Tap the contact you want to share and then tap •-> **Share**.

#### Place a contact on Home screen

- 1. On the Home screen, tap (::) -> Contacts, or tap \ Phone -> ...
- 2. Tap the contact you want to place on Home screen, and then tap •-> **Place on Home screen**. Then you can go to the contact quickly from Home screen.

#### Note:

Only phone contacts can be placed on Home screen.

#### Add a contact to favorites

- 1. On the Home screen, tap (iii) -> Contacts, or tap Phone -> ...
- 2. Tap the contact you want to add to your favourites, and tap ☆ until it turns to ★. You can view the favorites in **Contacts** -> **Favorites**.

#### Note

Only phone contacts can be added to favorites.

#### **Search Contacts**

On the contacts list, you can use the following search methods:

• On the Home screen, tap **Contacts**. Tap **Q** and enter the name, initials, or number of a contact in the dialer contact.

## 4. 11 Do more things about contacts

#### Contacts to display

- 1. On the Home screen, tap (iii) -> Contacts to display.
- 2. Select the account (SIM1/SIM2/Phone contact) you want to display, or customize the display options.

#### **Contact groups**

1. On the Home screen, tap : -> Contacts -> -> Groups.

- 2. Tap sq to create a group.
- 3. Choose the account (SIM1/SIM2/Phone contact) you want.
- 4. Enter the group's name, and tap ♣, (or enter the contact name) to select the contact you want to add to the group, then tap ✓ to finish.

#### Manage accounts

Go to Contacts -> -> Manage accounts to view your accounts.

If you want to add a new account, tap **Add account** and follow the onscreen instructions to add your account.

#### **Contacts settings**

- 1. On the Home screen, tap (iii) -> Contacts -> -> Settings.
- 2. Set the contacts order.
  - Sort by: Make the contacts sort by first name or last name.
  - Name format: Choose the name format (fisrt name first/last name first).
  - Default account for new contacts: Choose the default account (SIM1/SIM2/Phone) for new contacts.
  - About Contacts: View Build version, Open source licenses, Privacy policy and Terms of service.

## 5 Messages

Use Messages to keep in touch with your friends through SMS or MMS.

- Type of messages
- Send, receive and reply to a message
- Manage messages
- Message settings

## 5. 1 Type of messages

#### **Text Messages (SMS)**

The Short Messages Service (SMS) lets you send and receive text messages to and from other mobile phones.

#### Multimedia Messages (MMS)

The Multimedia Messaging Service (MMS) lets you send and receive multimedia messages (such as pictures, videos, and audio messages) to and from other mobile phones.

## 5. 2 Send, receive and reply to a message

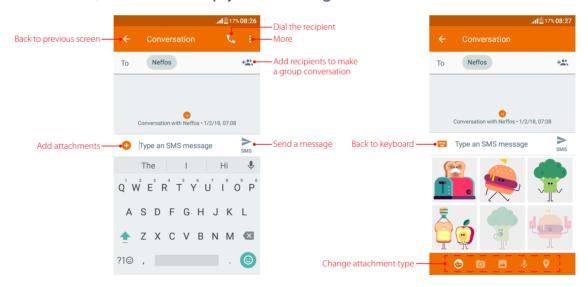

#### Send messages

- 1. On the Home screen, tap **(a) Messages** -> **(b)** to start a new message.
- 2. Enter a contact name, phone number, or email to search the contact. And you also can choose from top contacts. Then tap on the keyboard.
- 3. Start composing your message. You can tap (a) to add emotions and tap (b) to add an attachment (such as pictures, location or other multimedia files).
- 4. Then tap  $\rightarrow$  to send out the message.

#### Make a group conversation

When you make a group conversation with several people, every one in the group can reply and see each other's messages. You can make a group conversation in following two ways:

- 1. On the Home screen, tap Messages -> to start a new message. Then tap Start group conversation. Or you also can tap to add other contacts when you have added one of the group contacts.
- 2. Enter a contact name, phone number, or email to search the contacts. And you also can choose from top contacts. Tap > to finish.
- 3. Compose your message, then tap > to send out.

#### **Receive messages**

Messages are saved in the message list. Bold fonts indicate unread messages. You can view received message in following ways:

- On the Home screen, tap **Messages** and the new message to view.
- Swipe down from the top of the screen to open the Notification Panel and tap the new arrived message to view or reply.
- On the Lock screen, double-tap the new arrived message to view it.

#### Reply to a message

You can reply to a message in following ways:

- On the Home screen, tap Messages and the received message to view the conversation thread. Compose your message, then tap to send out.
- Swipe down from the top of the screen to open the Notification Panel and tap **REPLY**. Compose your message, then tap  $\rightarrow$  to send out.

## 5.3 Manage messages

#### Do more things on conversation screen

On the Home screen, tap 

Messages to open conversation list. Tap a conversation and tap: you can:

- Add contact: Add the number to a contact or create a new contact.
- People & options: Tap **Peop;e & options** and you can adjust the general settings of this conversation (include notification, vibrate and blocking the number), and you also can view the people in this conversation, add other people to the conversation (tap **Add people**), as well as edit the contact color (tap **P** next to the concact/number).
- Search: Search the message from this conversation. Tap **Search** and enter a keyword to search for the message you need, then tap ② on the keyboard.
- Archive/Unarchive: Tap **Archive/Unarchive** to archive/unarchive the conversations.
- Delete: Tap to delete this conversation.
- Help & feedback: Tap to view the help of 📵 messages and send feedback if needed.

#### Share/forward/copy/delete a message and view the details

- 1. On the Home screen, tap 📵 Messages.
- 2. Tap a conversation and go to the conversation list.
- 3. Touch and hold the message, you can:
  - Share the message: Tap <, and follow the prompts to complete.
  - Forward the message: Tap , and choose the contact you want to forward the message to.

Chapter 5. Messages 30

- Copy the message: Tap 🗓 to copy the message.
- View details: Tap 1 to view the details.
- Delete the message: Tap -> **DELETE**.

#### Delete/Archive a conversation

- 1. On the Home screen, tap 📵 Messages.
- 2. In the message list, touch and hold the conversation, you can:
  - Delete the conversation: Tap -> **DELETE**.
  - Archive the conversation: Tap

#### Note

Go to Messages -> :-> Archived to view the archived conversations.

## **Block unwanted messages**

When you block the unwanted messages, you will no longer receive calls or texts from the blocked number.

- On the Home screen, tap 

  Messages.
- 2. On the message list, touch and hold the conversation you want to block and then tap  $\bigcirc$  -> **BLOCK**. Besides, you can also tap  $\vdots$  -> **Blocked contacts** -> **ADD A NUMBER** and enter the number you want to block.

#### Turn off the notification

When you turn off the notification, you will not receive any notifications when you receive messages from the number.

- On the Home screen, tap 

   Messages.
- 2. On the message list, touch and hold the conversation you want to block and then tap ...

#### Search a message

You can search the message you need by using the Message Search feature.

- 1. On the Home screen, tap  $\bigcirc$  Messages ->  $\bigcirc$ .
- 2. Enter a keyword to search for the message you need, then tap ② on the keyboard.

# 5.4 Message settings

#### **Default SMS app**

Go to Messages ->:-> Settings.

Tap **Default SMS app** to change your default SMS app. 

Messages is default.

## **Notifications**

Go to Messages -> :-> Settings.

Turn on the switch to enable notifications when you receive messages.

· Notification sound

Tap **Notification sound** and choose a sound you like for message notification.

• Hear outgoing message sounds

Turn on the switch to turn on the outgoing message sounds.

Vibrate

Turn the switch on to make the phone vibrate when new message comes.

Chapter 5. Messages 31

## Set your current country

Go to (a) Messages -> :-> Settings.

Tap **Your current country** to choose the current country. By default, your neffos will automatically detect your location for current country.

## **Advanced settings**

Go to **Messages** -> :-> **Settings** -> **Advanced**, where you can:

- Group message settings: Tap Group messaging to set your reply messages (SMS/MMS) for group message.
- MMS download setting: Turn on the Auto-download MMS switch to enable auto-download when you
  received a MMS. Turn on the Auto-download MMS when roaming switch to enable auto-download MMS
  even though your phone is roaming.

Note

Downloading when roaming may result in additional fees. Contact your carrier for information about your roaming rates.

- Convert special characters: Turn on the Use simple characters switch to convert special characters in your SMS messages.
- Get SMS delivery reports: Turn on the switch and your phone will receive a delivery report when an SMS message is delivered.
- SIM card messages: Tap to view your SIM card messages.
- Set your phone number: Tap **Phone number** and enter your phone number, then tap **OK** after finishing.

Chapter 5. Messages 32

# 6

# **Camera and Photos**

Use multiple features of your camera to capture your precious moments.

- · Camera at a glance
- Take a photo
- Record a video
- Shooting modes
- Camera and video settings
- Photos

# 6. 1 Camera at a glance

## Launch your camera

- On the Home screen: Tap O Camera.
- On the Lock screen: Just swipe o up.

#### Camera screen

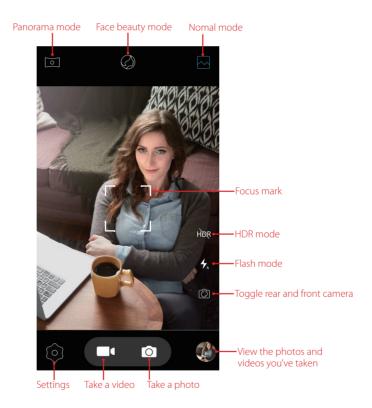

- 1. Tap  $\oint_A$  to display flash modes' three options:
  - Automatically enables or disables the flash based on the ambient brightness.
  - Fnables the flash.
  - Disables the flash.
- 2. Tap the viewfinder to manual focus. When a beeping sound notifies users successful focus.

# 6. 2 Take a photo

- 1. Open O Camera.
- 2. Frame the scene you want to capture, tap any part of the viewfinder to focus on the corresponding area. To adjust the focal length, you can:
  - Pinch two fingers together or spread them apart on the viewfinder.
  - Press the Volume button to adjust the focal length when you set the volume keys as <u>zoom</u>.
- 3. Tap or press the Volume button (when you set the volume key as *shoot*) to take a photo.
- 4. Tap to switch between the front camera and rear camera.

## 6.3 Record a video

- 1. Open O Camera.
- 2. Frame the scene you want to capture, touch any part of the viewfinder to focus on the corresponding area. To adjust the focal length, pinch two fingers together or spread them apart on the viewfinder.
- 3. Tap to take a video. Tap (1) to pause the recording and tap (a) to continue the recording. Tap (b) on the screen during recording to save the current scene as a photo.
- 4. Tap to stop and save recording.

# 6.4 Shooting modes

Your phone features a variety of different camera modes for different shooting scenarios.

#### Normal mode

Your phone is set to use normal mode by default. You can also tap **Camera** -> **Normal mode** to use normal mode.

#### Panorama mode

Use this mode to take wide-angle shots.

- 1. Open O Camera, tap Panorama mode to turn it on.
- 2. Select a suitable location and hold your phone steady, and then tap no to start shooting.
- 3. Follow the onscreen instructions to take the photo. Slowly move your camera horizontally or vertically, ensuring that the arrow — > stays level with the center line — >.
- 4. With the capturing, the squares **WILLIANS** will gradually change to blue **WILLIANS**.
- 5. Tap  $\checkmark$  to save the capture. The camera automatically stitches the photos together to create one panoramic photograph. Tap  $\checkmark$  to cancel the capture.
- Note: Excessive deviation and moving too fast will lead to fail in capture.

#### Face beauty mode

Use beauty mode for stunning selfies and smoother-looking skin.

- 1. Open O Camera, tap A Face beauty mode to turn it on.
- 2. Go to Settings -> Face beauty. Tap to select the Wrinkle removal, Whiten and Beauty shape.
- 3. Tap to switch between the front camera and rear camera.
- 4. Frame the scene you want to capture, and then tap . The camera will automatically detect each face in the photo and apply the beauty settings.

#### **Continuous shot**

Use continuous shot when you want to take a photo of a moving subject, such as during a football match. The camera will capture several images in quick succession and save the photos.

- 1. Touch and hold the or Volume button to start the burst sequence. The number of captured photos will be displayed in the bottom of the viewfinder.
- 2. Release or Volume button to stop the burst shooting.
- 3. Tap the image thumbnail or go to **Photos** -> **Camera** to view the photos.

#### Note:

- 1. This feature is not available in Panorama mode, Face beauty mode.
- 2. You can take up to 40 photos in one burst sequence, provided that there is enough storage space on your phone.

# 6. 5 Camera and video settings

Go to Camera -> to configure the following camera settings.

## Camera settings

Tap **to** set the camera:

- GPS location info: Save the location where the photo was taken (Only when your phone is connected to the Internet).
  - 1) Turn the switch on and then take a photo.
  - 2) Go to **Photos**, select the photo and tap (i) to view the location information.
- Exposure: This setting changes the brightness of the image. Select the exposure to adjust the exposure compensation.
- Color effect: Select a color effect to help your image apply different color effects.
- Scene mode: Select a scene mode, such as **Night**, **Sunset**, **Party**, **Portrait** and so on.
- White balance: Tap to select a white balance. You can choose from **Auto**, **Incandescent**, **Daylight**, **Fluorescent**, **Cloudy**, **Twilight**, **Shade** or **Warm fluorescent**.
- Image properties: You can adjust the **Sharpness**, **Hue**, **Saturation**, **Brightness** and **Contrast** to make your image look more vivid.
- Anti-flicker: Tap to select the anti-flicker Auto, Off, 50Hz or 60Hz.
- · Volume keys:
  - Tap to set the volume keys as **Shoot**, you can use the Volume button to shoot.
  - Tap to set the volume keys as **Zoom**, you can use the Volume button to adjust the focal length.
  - Tap to set the volume keys as **Volume**, you can just use the Volume button to adjust the volume.
- Shutter sound: When Shutter sound is on, a shutter sound is played during taking a picture or recording a video
- Restore defaults: Tap to restore camera settings.

## **Capture Photos settings**

Tap to set the photos:

- Zero shutter delay: Turn on this switch, you can take photos with faster snapshots.
- Face detection: Turn on this switch, the phone can auto-detect when a face is located in your viewfinder.
- Auto scene detection: Turn on this switch, the phone can get more accurate scene detection.
- Self timer: Set self timer, such as **Off**, **2 seconds** or **10 seconds**.
- Capture number: Set capture number as 40 shots or 99 shots.
- Picture size: Set picture size, such as QVGA, VGA,1M pixels, 1.3M pixels, 2M pixels, 3M pixels, 5M pixels.
- Preview size: Set preview size, such as Full screen or Standard(4:3).
- ISO: The ISO determines the camera's sensitivity to light. Increasing the ISO will create a brighter image, but there will be a noticeable increase in noise. Tap to select a ISO, you can choose from **Auto**, **100**, **200**, **400** and **800**.

## **Record videos settings**

Tap to set the videos:

- EIS: Turn on this switch, you can make video anti-shake.
- Microphone: Turn on this switch, you can record sound when you record a video.
- Audio mode: Set Preview size, such as **Meeting** or **Normal**.
- · Video quality: Set Video quality as **Low** or **High**.

## 6.6 Photos

## View photos and videos

You can view the following photos and videos in **Photos**:

- Photos and videos shot with the camera.
- Photos and videos that your friends shared with you.
- Photos and videos synced from your computer.
- Photos and videos saved from messages, emails, or websites, as well as screenshots.

## Manage photos and videos

Go to **Photos**, select a photo or a video and you can:

- Share: Tap <, choose a sharing method and follow the onscreen instructions to share your files.
- Edit: Tap = to edit the photo. (The feature is only available for photos in JPG/JPEG, BMP or PNG format.) For more information, see *Edit an image*.
- Details: Tap ii to view the photo information.
- Move to trash: Tap -> Move to trash to move the photo to trash. You can go to Photos -> -> Trash to view it. Items in the trash are deleted after 60 days, you can tap Photos -> -> Trash -> -> Empty trash to empty the trash.
- Restore the trash: Go to **Photos** -> == -> Trash:
  - Touch and hold a photos or video, then check the photos and videos you want to restore and tap 🐧 .
  - Select a photo or video, go to -> **Restore**.
- Permanently delete: Go to **Photos** -> == -> Trash:
  - Touch and hold a photos or video, then check the photos and videos you want to permanently delete and tap ...
  - Select a photo or video, go to -> **Permanently delete**.
- Slideshow: Tap •-> **Sildeshow** to view the photos as slideshow. Tap the screen to stop the slideshow.
- Use as: Tap •-> **Use as**. You can use the selected picture as wallpaper or contact photo.
- Print: Tap •-> **Print**. Configure the settings and then print out the photo.
- Delete form device: Tap •-> **Delete from device** to delete the photo.

## Edit an image

You can use the image editing tools to bring your photos to life.

Select an image you want to edit and tap ==.

- 1. Tap And select a filter to add a filter.
- 2. Tap = and you can adjust image parameters to make your image look more vivid.
- 3. Tap 🛱 and you can:
  - Crop an image: Drag the dotted edges to crop the image to the desired size. Tap ••• to choose a proportion.

- Straighten an image: Slide the scaleplate to make a slight adjustment to the angle of the photo and crop the excess part of the photo to maintain the original aspect ratio.
- Rotate an image: Tap **(s)** to adjust the angle of rotation.
- 4. After editing, tap **DONE** to save the edit. If the effect is not satisfied, click **RESET** to reset.

## Edit a video

You can use the photos' video editing tools to edit a video.

- 1. Go to **Photos** and select a video you want to edit.
- 2. Tap **∃** and you can:
  - Stabilize: Tap to stabilize the video.
  - Rotate: Tap to rotate the video.
- 3. After editing, tap **SAVE** to save the edit. If the effect is not satisfied, go to X -> **DISCARD** to cancel the edit.

# **7** Calendar

Use Google Calendar to capture your precious moments.

- Use the calendar
- Calendar settings

## 7. 1 Use the calendar

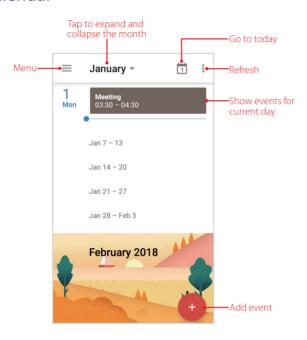

#### View the calendar

- 1. On the Home screen, tap :: -> 31 Calendar.
- 2. Tap to select **Schedule/Day/3 Day/Week/Month** to zoom in or out your calendar.

#### Create an event

Add events and set reminders to help you plan ahead.

- 1. On the Home screen, tap :: -> 31 Calendar.
- 2. Tap to creat an event.
  - Title: Enter the event title.
  - Time: Set the start and end time.
  - Location: Add a location.
  - Add a notification: You can tap to customize your notification time and way.
  - Invite people: Enter the people that you want to invite.
  - Add note: Enter the note you want to add.
  - Calendar default: Set your event's visibility as Public or Calendar default or Private.
  - Busy: Set your event show as Busy or Available.
- 3. Tap **SAVE**.

#### Search an event

Chapter 7. Calendar 38

- 1. On the Home screen, tap (::) -> 31 Calendar.
- 2. Tap == -> **Search** to search an event.
- 3. Enter the key words of the event you want to search, and tap  $\bigcirc$ .

#### Edit/delete an event

- 1. On the Home screen, tap : 3 Calendar and tap the event you want to edit or delete.
- 2. Tap to start editing.
- 3. Tap: -> **Delete** -> **DELETE** to delete the event.

# 7. 2 Calendar settings

On the Home screen, tap (:::) -> 31 Calendar -> = -> Settings -> General.

- Start of the week: Tap to choose the day when a week starts on (Saturday/Sunday/Monday).
- Use device time zone: Tap the switch to turn it on/off to use device time zone, or turn off the switch and tap **Time zone** to choose a country time zone.
- Alternate calendar: Tap to choose an alternate calendar, such as Chinese calendar.
- Show week number: Tap the switch to turn it on/off to show/hide week number.
- Show declined events: Tap the switch to turn it on/off to show/hide declined events.
- Default event duration: This is the default duration of a newly created event. For non-Google accounts, the default is 1 hour.
- Notify on this device: Check the option to enable notifications.
- Use standard tone: Tap to choose the sound when receiving notifications.
- Vibrate: Check the option to make the phone vibrate when receiving notifications.
- Quick responses: Tap to edit the quick responses.

Chapter 7. Calendar 39

# 8 Clock

In the Clock application, you can add alarms, view world times, use the stopwatch and timer features.

- Alarm
- Worldclock
- Timer
- Stopwatch
- Settings

#### 8.1 Alarm

Set an alarm to wake you up or remind you about important events.

#### Create an alarm

- 1. On the Home screen, tap ::: -> Clock -> ( Alarm.
- 2. Tap , choose a time for the alarm.
- 3. Check **Repeat** to select the days when the alarm clock rings. You can also uncheck Repeat to allow the alarm to ring once.
- 4. Tap \$\blacktriangle \text{ to set the alarm ringtones, and then check the ringtones to select the system ringtones on your phone or tap **More ringtones...** to select other sounds as your alarm sound.
- 5. Check or uncheck **Vibrate** to choose whether the alarm clock rings with vibration or not.
- 6. Tap **Label** to add a label for your alarm clock.
- 7. Configure the alarm settings above and tap  $\wedge$  to save.

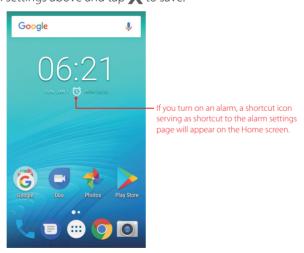

#### Manage alarms

- Enable or disable an alarm: Toggle the switch next to the alarm to enable or disable the alarm.
- Delete an alarm: Tap the alarm you want to delete to go into the settings screen and then tap . Alternatively, tap **UNDO** when a popup menu appears at the bottom of the screen. From here, you can undo the deletion.
- Snooze: When the screen is locked, drag (1) left to  ${}^{\mathbf{z}}\mathbf{z}_{\mathbf{z}}$ , then the alarm will go off again after 10 minutes; when the screen is on, tap **SNOOZE** on the pop-up prompts then the alarm will go off again after 10 minutes.

Chapter 8. Clock 40

• Dismiss: When the screen is locked, drag right to to dismiss the alarm; when the screen is on, tap DISMISS on the pop-up prompts to stop the alarm.

## 8. 2 Worldclock

Check the time in various cities around the world using Worldclock.

- 1. On the Home screen, tap (::) -> Y Clock -> () Worldclock.
- 2. From the Worldclock tab, you can:
  - Add a city: Tap  $\oplus$  . Tap  $\mathbb Q$  to enter a city name and check the city from the list.
  - Delete a city: Tap 📵 . Uncheck the city you want to delete from the **Selected Cities**.
  - Sort the cities: Go to 📵 -> , you can sort the cities by time or name.

## 8.3 Timer

Set a timer to count down and alert you when time's up.

- 1. On the Home screen, tap  $\odot$  -> Clock ->  $\mathbf{X}$  Timer.
- 2. Set a specific time that you want to count down and then tap .
- 3. Tap  $\blacksquare$  to stop counting and tap  $\blacksquare$  to continue or tap  $\bigodot$  to restart the count down.
- 4. Tap **Label** to create a label for the timer.
- 5. Tap  $\mathbb{X}$ + to add another timer; tap  $\mathbb{I}$  to delete the timer.
- 6. When the timer goes off, if the screen is locked, you can tap to silence the ringtone or tap 1 to add 1 minute for your timer. If the screen is on, you can tap **STOP** on the pop-up promts to silence the ringtone or tap **ADD 1 MIN** to add 1 minute for your timer.

# 8.4 Stopwatch

You can use Stopwatch to keep time or record lap times.

- 1. On the Home screen, tap (::) ->  $\bigcirc$  Clock ->  $\bigcirc$  Stopwatch.
- 2. Tap or tap the timing circle in the screen to start timing. While timing, Tap to count laps. Laps data will be displayed on the screen.
- 3. Tap up or tap the timing circle in the screen to pause the stopwatch.
- 4. Tap  $\bigcirc$  to clear the stopwatch records and restart.
- 5. Tap <\( c) to share the lap times.

# 8.5 Night mode

Night mode automatically adjusts the screen image with only a time displaying on it.

On the Home screen:

- Go to ::: -> **Olock** -> -> Night mode.
- Go to ::: -> Clock -> Worldclock, touch and hold the screen to go into night mode.

# 8.6 Settings

On the Home screen, tap (:::) -> Y Clock -> -> Settings to personalize your clock.

Chapter 8. Clock 41

## **Clock settings**

- Style: Select the display form of clock: Analog/Digital.
- Automatic home clock: Turn on the switch to enable automaticly adding a clock for home while traveling in different time zones. When you switch on **Automatic home clock**, tap **Home time zone** to set the right time zone.
- Home time zone: When Automatic home clock is on, you can tap to select a time zone for the home time zone.
- Change date & time: Choose the way you adjust the date and time for your phone.

# **Alarms settings**

- Silence after: Set the time how long the clock will ring.
- Snooze length: Choose a proper interval time for your snoozing mode of alarm.
- Alarm volume: Adjust the volume of your alarm ringtone.
- Gradually increase volume: Tap to choose the time to enable gradually increasing the alarm volume after the alarm has ringed for the time you choosed.
- Volume buttons: Tap to choose the function of volume buttons: **Snooze/Dismiss/Do nothing**. To make this function work, when the the alarm rings, you need to tap the alarm notification on the pop-up Notification Panel to make the alarm fully occupied your screen. Then, snooze means the alarm will go off again after 10 minutes if you tap the Volume button; dismiss means the alarm will stop if you tap the Volume button; do nothing means you cannot control the alarm sound through Volume buttons.
- Start week on: Choose **Saturday/Sunday/Monday** as the first day of a week.

#### **Timers settings**

• Gradually increase volume: Tap to choose the time to enable gradually increasing the timer volume after the timer has rung for the time you chose.

Chapter 8. Clock 42

# **9** Browser

Use your phone browser to surf the Internet and find out all that you are curious about.

- · Go to a webpage
- Browser tabs
- Browser settings

# 9.1 Go to a webpage

Before you use the O Chrome, it will pop up Chrome's **Terms of service** and **Privacy Notice**, read the terms and conditions, then tap **ACCEPT & CONTINUE**, then you can sign in to Chrome. Or you can tap No, Thanks to ignore the sign in process.

## View a webpage

- 1. On the Home screen, tap **O Chrome**, then tap the address bar and enter the web address you want to visit.
- 2. Tap .

# Do more options about the web page

Tap and choose the options that you want to configure.

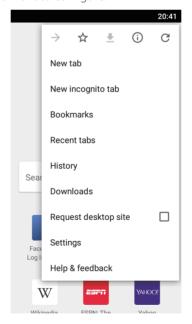

- Add a bookmark: Tap  $\checkmark$  to add a bookmark for the site you want to collect so that you can quickly find the site next time by tapping  $\cdot$ -> **Bookmarks**.
- Download a site: Tap 

  to download the site you want so that you can quickly find the site next time by tapping 

  >> Downloads.
- Check the site: Tap (i) to check whether the website you open is safe or not.
- Refresh the site: Tap C to refresh the site.
- · New tab: Open a new tab.
- · New incognito tab: Open a new incognito tab.

Chapter 9. Browser 43

- · Bookmarks: View your bookmarks.
- Recent tabs: View the recent visited tabs.
- · History: View your browsing history.
- Request desktop site: Check the option to turn the page to a desktop site.
- Settings: Configure the **Browser settings**.
- Help & feedback: Search for help or send your feedback.

#### 9. 2 Browser tabs

You can view multiple pages simultaneously using tabs. Tap the icon 1 and all the pages will be displayed. The number on the icon means the current number of the web pages.

#### Open a tab

You can open a tab by the following way:

- On the Home screen, tap O Chrome -> -> New tab.
- On the Home screen, tap  $\bigcirc$  **Chrome** ->  $\bigcirc$  ->  $\bigcirc$  1.

#### Close a tab

- 1. Tap the icon and choose the tab you want to close.
- 2. You can close your tab by the following way:
  - Drag the tab left or right to close the tab.

  - Go to -> Close all tabs to close all the tab.

# 9. 3 Browser settings

Go to **Chrome** -> :-> **Settings** to configure the browser settings.

#### Sign in to Chrome

This item only appears when you did not sign in to Chrome. Tap it to sign in so that you can get your bookmarks, history, passwords and other settings on all your devices. When a Google account had been added in Account settings, Chrome will automatically sign in.

#### **Basic settings**

- Search engine: Choose a search engine.
- · Autofill and payments: Turn on the switch to enable autofill forms. You can also add billing address and cards.
- Save passwords: Turn on the switch to enable saved passwords; check **Auto Sign-in** to enable to automatically sign in to websites using stored credentials.

## **Advanced settings**

- Privacy: Configure the settings about privacy.
- Accessibility: Configure the text scaling and force enable zoom.
- Site settings: Configure the site settings.
- Data Saver: Turn on the switch to enable the data saver.
- About Chrome: Tap to know about the application version, operating system and legal information.

Chapter 9. Browser 44

# **10** Tools

Use Tools to enjoy more features of your phone.

- Calculator
- <u>Downloads</u>
- Feedback
- FM Radio
- SIM Toolkit
- Sound Recorder

# 10.1 Calculator

- 1. On the Home screen, go to : -> Calculator.
- 2. Use one of the following methods to switch between the standard and scientific calculators.
  - Swipe left on the bottom right corner of the green.

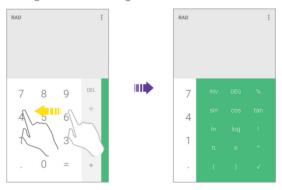

• Swipe down twice from the status bar to open the Quick Settings Panel and tap **Portrait** to rotate the screen orientation.

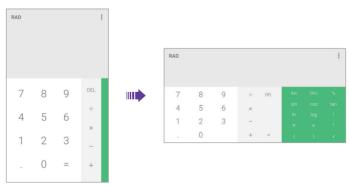

- 3. Tap numbers and use the arithmetic feature to complete an operation.
- 4. Touch and hold the number in the blank part to copy and paste the number to calculate.
- 5. Touch and hold the **DEL** to delete all calculated information.

#### 10.2 Downloads

On the Home screen, go to : -> Downloads to view the downloaded and downloading information.

#### View files

Go to **Downloads** -> **,** you can:

- View images: Tap **Images** to view the images taken by your phone or you have downloaded or received from other devices.
- View videos: Tap **Videos** to view the videos taken by your phone or you have downloaded or received from other devices.
- View audio: Tap Audio to view audios captured by your phone or you have downloaded or received from other devices...
- View the recent downloads: Tap **Recent** to view the files generated by your phone or you have downloaded or received from other devices recently.

#### Rank files

Select a ranking type to display your files in a list or a tile.

Go to **Downloads** -> , tap it and switch the ranking type of files diaplay mode.

#### Sort files

Use the sort feature to arrange your files by name or date modified.

Go to **Downloads** -> **,** select a sorting type to sort files by name or date modified as you like.

#### Hide/Show file size

- 1. Go to **Downloads** -> -> Show file size/Hide file size.
- 2. You can select the display mode of file size by switching the order.

#### 10.3 Feedback

- 1. On the Home screen, go to : -> Feedback.
- 2. Enter your feedback and then tap **Submit**.

#### 10.4 FM Radio

#### Scan and manage stations

- 1. Connect a headset to the phone.
- 2. On the Home screen, go to ::: -> FM Radio.
- 3. Tap **t** to scan for all radio stations, then there will be a channel list. You can tap ☆ to add the FM station to favorites.
- 4. Tap -> -> **Refresh** to refresh the channel list.
- 5. Tap -> -> Add, you can manually add a radio frequency and name it.
- 6. Tap = -> -> Delete, you can check the channels and tap -> Delete -> OK to remove the channels from channel list.

#### Listen to FM radio

1. Connect a headset to the phone.

- 2. On the Home screen, go to ::: -> FM Radio.
- 3. Tap to play the radio, Tap to pause playing.
- 4. tap to play the next station, tap to play the previous station. Tap to add the FM station to favorites.
- 5. Tap **Earphone**, you can listen to the radio with your headphone. Tap **Speaker**, you can listen to the radio through the phone's speaker.

# Maually add radios

- 1. Connect a headset to the phone.
- 2. On the Home screen, go to ::: -> is FM Radio.
- 3. Tap → Manual input to manually add a radio frequency. Or tap = → → Add, you can manually add a radio frequency and name it. Or you can manual adjust the channel bit by bit by tapping < and >.

#### **Record radio**

- 1. Connect a headset to the phone.
- 2. On the Home screen, go to : -> FM Radio.
- 3. Go to -> **Start recording** to start recording the playing radio.
- 4. Tap **STOP RECORDING** -> **SAVE** to save the recording, and then a popup dialog with the recording's storage address will appear.
- 5. Go to -> **Saved recordings** to look up and play the recordings.

#### **Enable RDS**

RDS (Radio Data System) is a communications protocol standard for embedding small amounts of digital information in conventional FM radio broadcasts. RDS standardizes several types of information transmitted, including time, station identification and program information. You can tap **Enable RDS** to enable it.

#### 10.5 SIM Toolkit

- 1. Before you launch the SIM toolkit, insert SIM card first.
- 2. On the Home screen, go to ፡ -> 🔊 SIM Toolkit.
- 3. Choose SIM 1 or SIM 2 to check the SIM card details.

## 10.6 Sound Recorder

You can use the Sound Recorder application to record sound in a variety of different scenarios, such as meetings, interviews, or your own voice.

#### **Record sound**

- 1. On the Home screen, go to ::: -> Sound Recorder.
- 2. Tap to start recording. In order to ensure optimum recording quality, place your phone on a flat surface and do not cover the microphone.
- 3. When recording, tap (11) to pause and tap (12) to continue recording.
- 4. Tap -> to play the sound record. Tap -> **SAVE** to save the sound record. Tap -> **DISCARD** to discard the sound record.

#### Note:

- 1. Your phone will stop recording if you receive a call and the recording will be autosaved.
- 2. When the Recorder app is recording sound in the background, use the controller ( (1) or or ) in the notification panel to pause, resume, or stop the recording.

# Play a record

- 1. On the Home screen, go to (iii) -> **① Sound Recorder**.
- 2. Tap **≡** , select a record you want to play.

## **Delete records**

- 1. On the Home screen, go to : -> Sound Recorder.
- 2. Tap :■ Touch and hold a record and check the records you want to delete, then tap ¬→ OK.

# Sound recorder settings

On the Home screen, go to : -> • Sound Recorder -> .

- Voice quality: Select **High** to set voice quality as high, select **Mid** to set voice quality as middle.
- Recording mode: Recording mode can be set as **Normal**, **Meeting** or **Lecture**.

# 11 Music

Use Google Play Music to enjoy music on the Internet or stored on Neffos.

- Plav Music
- Playback screen
- Manage music

# 11.1 Play Music

On the Home screen, tap Play Music and tap the song to play it.

To enjoy music on the Internet by using the Play Music, you should add a Google account on your phone. Depending on the account, you can also synchronize your music playlists.

On the Home screen, tap **Google** -> Play Music or go to -> Play Music. For the first time to use Play Music, there will be a notification to remind you to add a Google account, follow the onscreen instructions to add, or you can always go to Play Music -> -> Settings -> Tap to choose account and follow the onscreen instructions to complete the settings.

After you have logged in your Google account, you can listen to music online when your phone is connected to Internet.

# 11.2 Playback screen

Tap the song that is playing to enter the playback screen. Swipe left or right to switch songs.

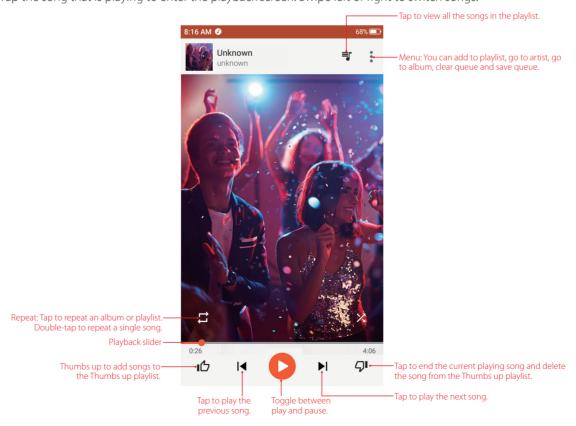

Chapter 11. Music 49

## Use your phone during playback screen

When a song is playing, tap the Home button to exit the music playback screen without stopping the song. To return to the music playback screen, open the Notification Panel and tap the song that is playing.

## Control playback using headset

When your phone is plugged into a headset, you can use the buttons on the headset to control playback without turning on the screen (Not all headsets are compatible with your phone).

- Volume up button: Press once to increase the volume.
- Pause button: Press once to pause or resume playback.
- Volume down button: Press once to decrease the volume.

# 11.3 Manage music

## Add songs to your phone

To add songs to your phone, you can:

- Download songs from the Internet.
- Copy songs from your computer using the USB cable. For more information, see *Connect to computer*.
- Copy songs with Bluetooth. For more information, see <u>Send and receive files using Bluetooth</u>.

## **Delete songs**

Delete unwanted songs to free up storage space.

- Go to Play Music -> = -> Music library -> SONGS.
- 2. Touch and hold the list of songs and select the song that you want to delete. Tap •-> **Delete**.
- Tap **OK**.

#### Search for music

- 1. Go to Play Music, recently played or added songs are organized in the Recent activity.
- 2. Go to Play Music -> = -> Music library. Songs are organized into several categories (PLAYLISTS, ARTISTS, ALBUMS, SONGS, GENERS). Tap Q to find your desired music.

#### Allow external devices to start playback

- Go to Play Music -> ≡ -> Settings -> PLAYBACK.
- 2. Turn the switch on to allow external devices to start playback. For example, car Bluetooth, wired headsets.

Chapter 11. Music 50

# 12 Google

Enjoy the applications from Google.

- · Google
- Gmail
- Maps
- YouTube
- Drive
- Play Movies & TV
- Photos
- Play Store
- News and Weather
- <u>Keep</u>
- · Voice Search

# 12.1 Google

Google indexes billions of web pages so that you can search for the information you desire through the use of keywords and operators.

On the Home screen, tap **Google** -> **G Google** or go to  **-> G Google** and start using it. For more information, you can go to **G Google**-> **-> Help**.

## 12.2 Gmail

Gmail, a free webmail service provided by Google.

On the Home screen, tap **Google** -> **M Gmail** or go to  $\bigcirc$  -> **M Gmail** and start using it. For more information, you can go to **M Gmail** -> **E** -> **Help & feedback**.

# 12.3 Maps

Maps helps you find your current location, get directions, and other location-based information. To use Maps, you should enable location services first.

On the Home screen, tap **Google** -> **Maps** or go to -> **Maps** and start using it. For more information, you can go to **Maps**-> -> **Help**.

#### 12.4 YouTube

Use YouTube to share and view videos.

On the Home screen, tap **Google** -> **YouTube** or go to : -> **YouTube** and start using it. For more information, you can go to **YouTube** -> -> **Help & feedback**.

Chapter 12. Google 51

## 12.5 Drive

Use Drive to open, view, rename, and share your Google Docs and files.

On the Home screen, tap **Google** -> **\( \Lambda \) Drive** or go to (\( \omega \) -> **\( \Lambda \) Drive** and start using it. For more information, you can go to (\( \Lambda \)) **Drive** -> = -> **Help & feedback**.

# 12.6 Play Movies & TV

Use Play Movies & TV to watch movies and TV shows purchased from Google Play.

On the Home screen, tap **Google** -> Play Movies & TV or go to -> Play Movies & TV and start using it. For more information, you can go to Play Movies & TV -> -> Help & feedback.

## 12.7 Photos

Use Photos to view the photos stored in your neffos, back up your photos and videos in the Google cloud. For more information, see *Photos*.

# 12.8 Play Store

Use Play Store to download applications to you phone as desired. Applications are available through Play Store either free of charge or at a cost.

On the Home screen, tap Play Store and start using it. For more information, you can go to Drive -> = -> Help & feedback.

#### 12.9 News and Weather

Use News and Weather to stay in the know for the latest news and weather around the world.

On the Home screen, go to : -> and start using it. For more information, you can go to -> -> Help & feedback

# 12.10 Keep

Keep is a note-taking service, offering a variety of tools for taking notes, including text, list, drawing, audio, and image.

On the Home screen, go to : -> Keep and start using it. For more information, you can go to Keep -> Help & feedback.

#### 12.11 Voice Search

Use Voice Search to search for the information you desire.

On the Home screen, go to : -> Voice Search and say the information you want to know more. You can also touch and hold the Home button to enter Voice search.

Chapter 12. Google 52

# 13 Settings

This chapter contains the following sections.

- Enter Settings
- Dual SIM settings
- · Airplane mode
- <u>VPN</u>
- Display
- Notifications
- Sound
- · Apps
- Storage
- Battery
- Memory
- Users
- DuraSpeed
- Location
- Security
- Accounts
- · Google
- · Languages and input
- Backup and reset
- <u>Date and time</u>
- · Accessibility
- Printing
- Schedule power on and off
- About phone

# 13.1 Enter Settings

You can enter Settings in three ways:

- On the Home screen, tap (iii) All apps screen -> o Settings.
- Swipe down from the status bar to open the Quick Settings Panel, tap ∨ to display all shortcut switches, and then tap ★ to enter Settings.
- Touch and hold a blank area on the Home screen to access the Home screen editor, then tap **\* SETTINGS** at the lower right corner to enter Settings.

# 13. 2 Dual SIM settings

When two SIM cards are inserted, you can configure the default card for mobile data, phone calls and SMS messages according to your plan.

1. Go to six Settings -> SIM cards.

- 2. Toggle the switch next to the SIM card you want to manage to enable or disable the SIM card. Disabled SIM cards cannot be used to make calls, send messages, or access the Internet.
- 3. Tap **SIM slot1** or **SIM slot 2** to rename your SIM card to make it easier to identify (Each SIM card is named after the carrier by default). You can also choose a displayed SIM color and view the carrier and phone number. After configuration, tap **OK** to save.
- 4. Choose a default SIM card for cellular data, calls or SMS messages. If you have chosen a default SIM card, your phone will use that SIM card for all outgoing calls. You can also select a SIM card manually each time you make a call by tapping **Calls** -> **Ask every time**.

#### Note:

Your phone supports only dual card dual standby single pass, which means you cannot use both SIM cards for calls or data services simultaneously.

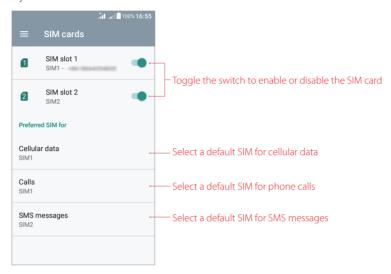

# 13.3 Airplane mode

To avoid interference, please enable airplane mode or power off your phone when you are on board a plane. When enabled, call, mobile data, Bluetooth, and Wi-Fi will be disabled. You can enable Bluetooth and Wi-Fi manually, and you can still be able to play music, watch videos and use applications that do not require an Internet connection.

Use any of the following methods to enable or disable airplane mode:

- Use the shortcut switch: Swipe down from the status bar to open the Quick Settings Panel, tap ∨ to display all shortcut switches, tap ★ Airplane mode to switch on (or touch and hold it to enter the Wireless & networks screen and switch on Airplane mode). When airplane mode is enabled, ★ will display in the status bar.
- Go to Settings: Go to Settings -> More and then switch on Airplane mode. When airplane mode is enabled, → will display in the status bar.

#### 13.4 VPN

A VPN (virtual private network) is a secure connection that allows you to send and receive data across shared or public networks. You can use a VPN to connect to your company network and email server.

#### Connect to a VPN

- 1. Before using VPN, set a lock screen PIN/pattern/password on your device first. For more details about setting a screen lock, see <u>Security</u>. Then contact your VPN administrator to obtain the server information, username and password.
- 2. Go to Settings -> More -> VPN. If you have downloaded VPN apps, they will display on the screen. Tap a desired VPN app to open it and connect to VPN network. Tap to the app to view or configure settings for this VPN. If you have not downloaded VPN apps, go to step 3.
- 3. Tap + to add a new VPN network. When prompted, enter the server name, select the server type, enter the server address, user name and password, etc. Then tap **SAVE** to save your VPN profile.
- 4. On the VPN screen, tap the VPN name, enter your username and password, and then tap **Connect** to use the VPN network.

# 13.5 Display

Configure the display settings to personalize your phone. For example, you can change the wallpaper, font size, and screen-off time.

Go to **Settings** -> **Display**. You can configure the following settings:

- MiraVision™: MiraVison allows you to tailor the picture quality based on your needs. Tap 

  and you can:
  - Choose your picture mode: Tap Picture mode to choose Standard mode or Vivid mode to suit your needs. You can also choose **User Mode** to personalize the picture quality display for your phone. After you choose each mode, you can preview the display effects on screen.
  - Configure basic and advanced color tuning: If User Mode is chosen, you can go to BASIC COLOR
    TUNING and ADVANCED TUNING to manually adjust Contrast/Saturation/Picture brightness/
    Sharpness/Color temperature of pictures as your preference (This is not allowed under Standard mode
    or Vivid mode).
  - Enable video enhancement: Tap Dynamic Contrast and turn on the switch to enable the function.
  - Restore default settings: Tap Restore default settings -> OK, then all MiraVision settings will be reset.
- Screen brightness: Tap **Brightness level**, a slider will display on the screen. Drag the slider left or right to adjust the screen brightness to suit your needs, or you can just tap the desired position on the slider to adjust the screen brightness. To adjust the screen brightness quickly, you can swipe down from the status bar, tap v and adjust the slider on the Quick Settings Panel.
- Wallpaper: Choose from a wide range of themes and wallpapers to personalize your device. You can change wallpapers in two ways:
  - Tap **Wallpaper**, choose a desired wallpaper from Live wallpapers/Photos/Wallpapers and then follow the onscreen instruction to set it as the Home screen or lock screen wallpaper (or both).
  - To set the wallpapers quickly, you can touch and hold a blank area on the Home screen to access the Home screen editor, then tap WALLPAPERS at the lower left corner to set wallpapers.
- Automatically lock: Tap Sleep to choose a time to make your phone lock automatically after a certain time
  of inactivity.
- Screen saver: Screen saver helps protect your screen and reduce power consumption when your phone locks. Tap **Screen saver** and turn on the switch to enable screen saver. You can start the screen saver right now by tapping :-> **Start now**, or tap **When to start screen saver** and choose **While charging**, then the screen saver will automatically run while your phone is being charged. Choose the followings as your screen saver:
  - Clock: Use clock as screen saver and then tap to choose a style for it. You can check the **Night mode** box for dark rooms.
  - · Colors: Use colors as screen saver.
  - News & Weather: Use information from News & Weather as screen saver.
  - **Photos:** Use photos as screen saver and tap to configure the general settings.

- Font size: Use Font size to make the text on the screen smaller or larger.
  - 1) Tap **Font size** and then tap or drag the slider to adjust the font size. A thumbnail preview will display on the screen for your reference.
  - 2) After setting the font size, tap ← on the top left corner or the Back button to save and exit.
- Display size: Use Display size to make the items on the screen smaller or larger.
  - 1) Tap **Display size**. Tap or drap the slider, or tap + and to adjust the display size. A thumbnail preview will display on the screen for your reference.
  - 2) After setting the font size, tap ← on the top left corner or the Back button to save and exit.
- Auto-rotate screen: Tap **When device is rotated** and you can choose to rotate the contents of the screen or stay in portrait view. To quickly enable auto-rotation, slide down from the status bar to open the Quick Settings Panel, tap  $\vee$  to display all shortcut switches, and then tap  $\lozenge$ .

#### Note:

When you rotate your device, some apps will automatically adjust the screen orientation to make them easier to use.

#### 13.6 Notifications

#### Configure notifications for apps

You can configure the notification settings for each application.

- 1. Go to **Settings** -> **Notifications**.
- 2. Select an app to personalize its notification mode based on your needs. If you want to view and personalize system applications, go to :-> **Show system**. Then you can configure the following options:
  - Block all: Turn on the switch to never show notifications from this application.
  - Show silently: Turn on the switch to avoid showing notifications from this application on the current screen and disable sound or vibration when notifications from this application are received.
  - Override Do Not Disturb: Turn on the switch to let the notifications from this application continue to interrupt when Do not disturb is set to Priority Only.
  - On the lock screen: If you have not set pattern/PIN/password as screen lock before, set a screen lock first
    before using this feature. Then you can tap **Show all notification content** to receive notifications with
    all contents shown on the lock screen; tap **Hide sensitive notification content** to prevent showing
    sensitive notifications on the lock screen; tap **Don's show notification at all** to prevent showing any
    notification on the lock screen.
- 3. After configuration, go to the Notifications screen and tap ▼ to view different kinds of notifications you have set for the apps. To reset all application preferences, tap •-> Reset app preferences.

#### Note:

You can also configure notification settings in another two ways:

- 1. Go to **to Settings** -> **Apps**, select an application and tap **Notifications** to configure.
- 2. When receiving a notification, you can set the notification settings for the application. Swipe down from the status bar to open the Notification Panel, touch and hold the notification, then a list of notification settings for this app will appear. Choose the desired option and tap **DONE** or tap **MORE SETTINGS** for more options.

#### 13.7 Sound

Change the volume, vibration effects, ringtones and other sounds settings for your device.

Go to **Settings** -> **Sound**, and you can configure the following settings:

- Media volume: Tap or drag the slider to adjust the media volume.
- Alarm volume: Tap or drag the slider to adjust the alarm volume.

- Ring volume: Tap or drag the slider to adjust the ring volume.
- Also vibrate for calls: Turn on the switch to make the phone vibrate for incoming calls.
- Do not disturb: Do not disturb mode allows you to work or relax in peace. Your device will only notify you about important calls or messages.
  - **Priority only allows:** Switch on **Alarms/Reminders/Events** to only allow alarms/reminders/events ringtones in Do not disturb mode. Tap **Messages** or **Calls** to set the contact range from whom you want to receive calls or messages. Switch on **Repeat callers** to allow the call from the same person who calls second time within 15 minutes.
  - Automatic rules: You can set automatic rules to turn on Do not disturb mode during specific times. Tap a rule and toggle the switch to enable or disable it, then set the Rule name/Days/Start time/End time/Do not disturb mode for the rule. If you switch on Alarm can override end time, alarm ringtones may stop Do not disturb mode before the end time you set for automatic rules. To add more event rules or time rules, go to the Automatic rules screen, tap + Add rule and follow the onscreen instructions to complete the rule settings. To delete a rule, tap next to the rule which you want to remove, or tap into the rule and then tap on the top right corner of the screen to delete the rule.
  - **Block visual disturbances:** To prevent notifications silenced by Do not disturb mode from popping on the screen, switch on **Block when screen**. To prevent notifications silenced by Do Not Disturb from turning on the screen, switch on **Block when screen is off**.
- Phone ringtone: Set a phone ringtone, or you can slide up and tap **More ringtones** to select a desired phone ringtone.
- Default notification ringtone: Set a default notification ringtone, or you can slide up and tap **More ringtones** to select a desired notification ringtone.
- Default alarm ringtone: Set a default alarm ringtone, or you can slide up and tap **More ringtones** to select a desired alarm ringtone.
- Other sounds: Set other sounds, including dial pad tones, screen locking sounds, charging sounds and touch sounds. You can also make your phone vibrate when tapping.
- Sound enhancement: Switch on **BesLoudness** to get volume booster for speaker.

# 13.8 Apps

To configure applications or view apps detailed information, go to a Settings -> Apps.

- 1. Tap ▼ to view all the applications, enabled applications and disabled applications. Tap :-> **Show system** to view system applications.
- 2. Tap an app and you can get more detailed information such as storage, data usage, and more. To disable or force stop the application, tap **DISABLE** or **FORCE STOP** button. After you disable an application, you will not find it in (…) **All apps screen** and you can not use it again, but you can find it in **Apps** screen -> **Disabled**, and reenable it by tapping the **ENABLE** button. After you force stop an application, you will exit the application at one, but you can still find it in (…) **All apps screen** and run the application again.
- 3. To restore the applications to their default settings, tap :-> Reset app preferences.

#### Note:

If you disable an application, other apps may no longer function as intended. Please disable the feature with caution.

#### More application settings

Go to **Settings** -> **Apps** and tap **t**, then you can configure the following app settings:

- App permissions: You can use App permissions to restrict app permissions and protect your personal data. Just turn on the switch of the desired apps to allow permissions.
- Opening links: Select an app to set opening links and other default settings.
- Assist & voice input: Assist apps can help you based on information from the screen you're viewing. Tap the next to **Assist app** to configure assist apps settings. Switch on **Use text from screen** to allow the assist app

to access the screen contents as text; switch on **Use screenshot** to allow the assist app to access the image of the screen.

- Home app: Tap to choose the default Home app.
- Browser app: Tap to choose the default Browser app.
- Phone app: Tap to choose the default Phone app.
- SMS app: Tap to choose the default SMS app.
- Special access: Configure special access like Notification access, Unrestricted data access and so on.

# 13.9 Storage

Use Storage to view your phone storage and memory information using a few simple steps. Clear the app cache and delete residual files and system trash to optimize performance.

- Go to Settings -> Storage.
- 2. Tap **Phone Storage** to view the space status. To see the entire contents of your phone storage, slide down and tap **Explore** at the bottom of the screen.
- 3. Tap **RAM** to view the app status, for more information, please refer to *Apps*.
- 4. Tap 🔝 to clear the app cache and system trash so as to free up more storage space.

# 13.10 Battery

Use Battery to view detailed battery usage statistics and optimize performance as well as reducing power consumption.

Go to **Settings** -> **Battery** to configure the following settings:

#### View battery usage statistics

- 1. View the remaining capacity of battery and the power usage of screen, WLAN, etc. on the Battery screen. You can also tap the line graph to find more detailed information about the history details.
- 2. Turn on the **Battery Percentage** switch and the battery percentage will display in the status bar.

#### **Reduce power consumption**

- Standby intelligent power saving: Turn on the switch to save your phone power when in standby mode.
- Battery optimization: Tap: -> **Battery optimization** to optimize apps so as to have a better battery life. Tap -> **All apps** to view all the applications, choose the one you want to optimize and tap **Optimize**. If you choose **Don't optimize**, you can find or reoptimize the application in -> **Not optimized**. To remove all the preferences, just tap: -> **Reset app preferences**.
- Battery saver: Tap Battery saver and turn on the switch to enable Battery saver mode (The Battery saver mode is set to be turned off by default). After enabled, the status bar will turn orange. You can also choose to turn on Battery saver mode automatically when your phone is at 5% or 15% battery when tapping Turn on automatically.

## ■ Note:

- To help improve battery life, battery saver reduces your device's performance and limits vibration, location services
  and most background data. Emails, messages and other apps that rely on syncing may not update unless you open
  them.
- 2. Battery turns off automatically when your device is charging, and needs to be turned on manually when unpluged.

# 13.11 Memory

Go to Settings -> Memory to view phone performance, average memory use, available memory and more. You can tap Memory used by apps and ▼ to view the app usage within 3/6/12 hours or 1day. Viewing app usage sorted by max use is also allowed by tapping: -> Sort by max use.

#### 13. 12 Users

Create multiple user accounts to prevent others from viewing your confidential information, or to keep your work and personal life separate.

## **User types**

On the Home screen, go to **Settings** -> **Users**. There are different user types:

- Owner: Only the owner can log in to this account. As the owner, you can control all user permissions. For example, you can add or delete users, or authorize other users calling and messaging permissions. You can tap **You(Owner)** to change your username and then tap **②** to choose a profile picture from your Gallery or take a photo and use it as your profile picture.
- Guest: Guests only have limited access to your device's features. Tap the next to **Guest** and switch on **Turn** on phones calls, then your call history will be shared with the guest user.
- User: Create multiple user accounts to keep your work and personal life separate. For detailed information, see <u>Create user accounts</u> below. You can add up to three user accounts.

#### Create user accounts

Use any way below to create user accounts.

- On the Home screen, go to Settings -> Users. Tap + Add user -> OK. You can choose to set up user now or later.
  - Set up now: Tap **SET UP NOW** on the pop up prompt and it will switch to the new user account. Then Tap **Continue** and follow the onscreen instructions to customize the user settings. After setting up the account, you can go to settings -> **Users** and tap **You** to edit profile information of the new user account. When you want to delete the user account, tap -> **Delete from this device**, and your device will switch back to owner account again.
  - Set up later: Tap **NOT NOW** on the pop up prompt, then a new user account will appear on the screen. Tap **New user** -> **SET UP NOW** if you want to set up the user account, then follow the steps above to complete the user settings. You can tap to next to **New user** to configure the settings for this user account. Switch on **Turn on phone calls & SMS** to share the call and SMS history with this user. Tap **Remove user** to delete unused accounts to free up storage space.
- You can also create a new user account from the lock screen. Go to Settings -> Users, turn on the Add users switch, then you can add users from the status bar on the lock screen. On the lock screen, swipe down from the status bar and tap -> Add user, then follow the onscreen instructions to customize the user account settings

#### Create guest account

- 1. On the Home screen, swipe down from the status bar and tap  $\lor -> \Theta -> Guest$ . Then your phone will automatically switch to the guest account.
- 2. You can also create a guest account from the lock screen. Go to Settings -> Users, turn on the Add users switch, then you can add guest account on the lock screen. On the lock screen, swipe down from the status bar and tap -> Add guest, then your phone will switch automatically to the guest account.

#### Remove guest account

Log in as a guest and three ways are available for you to delete the guest account.

• Swipe down from the status bar to open the Notification Panel, then tap **REMOVE GUEST**.

- Swipe down from the status bar to open the Quick and tap  $\vee -> \ \ \, \ \ \, \ \ \, \ \ \,$ , tap **Remove guest** to delete, or tap **MORE SETTINGS** -> **Remove guest**.
- Go to **Settings** -> **Users** and tap **Remove guest** or tap •-> **Delete Guest from this device**.

#### Note:

When logging in as the owner, deleting the guest account is not allowed.

#### Switch between user accounts

## Authorize users/guest to share call and message features

Log in as the owner and you can authorize users or guest to access your contacts, call log, and call and messaging features in two ways:

- Swipe down from the status bar and touch  $\vee -> \bigodot -> \mathsf{MORE}$  SETTINGS. Tap  $\bigstar$  of a user account and then switch on **Turn on phone calls & SMS**. Tap  $\bigstar$  of a guest account and then switch on **Turn on phone calls**.
- Go to satisfies -> Users, Tap satisfies of a user and then switch on Turn on phone calls & SMS. Tap satisfies of a guest account and then switch on Turn on phone calls.

#### **Emergency information**

Enter your emergency information to help first responders in an emergency. It is stored on your device only, and anyone can read it from the emergency dialer without unlocking your phone.

- 1. Go to a Settings -> Users -> Emergency information and customize your emergency information.
- 2. To add contacts, tap **Contacts** -> + **Add contact** and follow the onscreen instructions.
- 3. Tap -> Clear all to reset the emergency information.

# 13. 13 DuraSpeed

DuraSpeed helps boost the foreground APP by restricting background APPs.

- 1. Go to Settings -> DuraSpeed and turn on the switch to enable DuraSpeed. Some notifications may be postponed or not received after DuraSpeed is on.
- 2. A list of applications will display on the screen. Tap: -> By category to make the applications displayed by category. You can prevent some background activities of applications from restriction by toggling the switches in the list. Turn on the switches to allow applications running in the background without restriction from DuraSpeed. You can also quickly turn on/off all the switches by tapping: -> Turn all on/ Turn all off.
- 3. Tap: -> **About**, switch on **Error Report sharing** and we will receive error reports from your device to help us fix the problems and impove the product timely. Or you can turn off the switch to disable this feature, which will take effect after you restart the device.

#### 13.14 Location

Enable location-based services to ensure that map, navigation, and weather applications can access your location information.

## Configure the location settings

- Go to Settings -> Location.
- 2. Turn on the switch to enable the location services.
- 3. Tap **Mode** to select the location mode.

- High accuracy: Use GPS, WLAN, Bluetooth, or cellular networks to determine location. Enable this option for highly accurate positioning.
- Battery saving: Use WLAN, Bluetooth, or cellular networks to determine location. Enable this option for reduced power consumption and longer standby times.
- Device only: Use GPS to determine location. Enable this option to reduce mobile data usage.

## Increase indoor positioning accuracy

Your phone uses Wi-Fi and Bluetooth for more accurate positioning when you are indoors.

- 1. On the Home screen, tap **Settings** -> **Location**.
- 2. Tap: -> **Scanning**, you can:
  - Switch on **WLAN scanning**. Location apps and services will continually scan for Wi-Fi networks for more accurate positioning.
  - Switch on **Bluetooth scanning**. Location apps and services will search for Bluetooth devices for more accurate positioning.

# 13.15 Security

Go to **Settings** -> **Security** to configure the following settings:

- Screen lock: Tap Screen lock, choose a desired method and follow the onscreen instructions to set your screen lock.
  - None: No screen lock for your phone.
  - **Swipe:** Swipe the screen to unlock your phone. After you have set Swipe as your screen lock method, you can tap the next to Screen lock and tap **Lock screen message** to edit the message shown on the lock screen.
  - Pattern/PIN/Password: Use the pattern/PIN/password to unlock yur phone. On the Security screen, you can switch on Make passwords visible so that you can see the password or PIN when you enter. After you have set Pattern a screen lock for your device, you can tap next to Screen lock and choose to make your pattern visible when unlocking your device, make the Power button instantly lock screen, choose automatically lock time and edit your lock screen message.
- Smart lock: If you have set a pattern/PIN/password for your device, you can use Smart lock to keep your device unlocked when it's safe with you. Smart lock can do this by recognizing signals like when your device is in your pocket or near your home. Tap **On-body detection** and turn on the switch to keep your device unlocked while it's on you. Tap :-> **How it works** -> **Learn more** or :-> **Help** to get more detailed information.

#### Note:

On-boby detection can't distinguish between you and someone else. If someone takes your device while it's been unlocked, they might be able to access it.

- Device administrators: View, activate or deactivate device administrators here. Tap Find My Device ->
   Activate this device administrator to activate the feature, which helps lock or erase a lost device. When activated, Google Play services will be allowed to erase all the phone's data without warning by performing a factory data reset, change the screen lock and control how and when the screen locks. To disable the feature, tap Find My Device -> Deactivate this device administrator. For more information about this feature, see Security: Use Find My Device and Google Play Protect to improve security for your device.
- Unknown sources: Turn on the switch to allow installation of applications from unknown resources. Please keep in mind that your phone and personal data are more vulnerable to be attacked by applications from unknown sources.
- Credential storage: You can view your device's storage type, view and modify trusted system and user credentials, install certificates from SD card and remove certificates, and view or deactivate trust agents.

- Screen pinning: Use Screen pinning to keep the current screen in view. Tap **Screen pinning** and turn on the switch. Then open the screen you want to pin. Tap the Recent button, swipe up to the screen you want to pin and tap the icon •, then the screen is pinned. To unpin the screen, touch and hold the Back button. You can switch on **Lock device when unpinning** to lock your device when unpinning.
- Apps with usage access: View and modify applications with usage access. Usage access allows an application to track what other applications you're using and how often, as well as your carrier, language settings, and other details. Tap an application and switch on Permit usage access to allow usage access. You can tap :-> Show system to view more applications. To restore app preference, you can tap :-> Reset app preferences.

#### 13.16 Accounts

When you use your phone for the first time, you can set up a connection with your existing account or create a new account.

#### Add an account

Add an email or social media account to sync your emails and messages to your device.

- 1. Go to **Settings** -> Accounts.
- 2. Tap + Add account.
- 3. Select an account type, and then follow the onscreen instructions to enter your account information.

#### Note:

You must install the corresponding app before you can add a third-party account.

#### **Delete an accounts**

- 1. Go to **Settings** -> **Accounts** and then select the account type.
- 2. Select the account you want to delete and tap -> Remove account to delete it.

#### **Account settings**

- 1. Go to **Settings** -> **Accounts** and then select the account type.
- 2. Tap **Account settings** to configure the general settings and account settings or to set up email accounts.

### Synchronize accounts

Enable the sync feature to keep all of your phone's data up-to-date and prevent data loss. You can sync emails, contacts, and other data from your old phone or computer. The type of data that can be synced depends on the account type. Some applications may not support syncing for all data types.

The example below illustrates how to sync data for an email account.

- Go to Settings -> Accounts.
- 2. Tap and check the **Auto-sync data** box. Then any changes you make to your accounts on the web will be automatically copied to your phone. Some accounts may also automatically copy any changes you make on the phone to the web. A Google account works this way. You can also only sync the data of a certain account. On the Accounts screen, select an account and tap: -> **Sync now**. You can turn on/off the switches of applications to enable or disable the synchronization.
- 3. To disable the auto-sync feature, go to **Settings** -> **Accounts** -> to uncheck the **Auto-sync data** box.

# 13. 17 Google

Go to **Settings** -> **Google** and you can configure the following services:

#### Account

- Sign-in & security: You can change settings about signing in to Google, review device activity and security events, manage apps with account access, etc. here. To protect your account with a quick review of security settings and activities, tap **GET STARTED** in Security Checkup.
- Personal info & privacy: You can view your personal information, contacts information, and manage your Google activity and Ads settings as well as controling your content here. To quickly review and adjust important privacy settings, tap **GET STARTED** in Privacy Checkup.
- Account preferences: You can review your purchase history and which payment methods are stored in your
  account in Google payments center. You can also set other preferences such as language, Google Drive
  storage, delete individual Google services like Gmail from your account, etc.

#### Services

Ads: Your advertising ID displays on the Ads screen. Tap Reset advertising ID to replace your advertising ID with a new random number. Switch on Opt out of Ads Personalization to instruct apps not to use your advertising ID to build profiles or show you personalized ads, but you will still receive adds. Tap Ads by Goolge to view more ads.

#### Note:

If you clear your cache, you will lose your opt-out settings.

- App preview messages: App preview message allows you get messages that are sent to you from messaging apps that you don't have. You get these messages as notifications and you can reply from the notifications. Follow the steps below to turn on/off the feature. Tap **Learn more** for more details.
  - 1) Turn on the switch and then verify your phone number so that people who have it can connect with you across Google services.
  - 2) You will get a text message with a code. Enter the code received to verify. Then you can start using this feature.
  - 3) To turn off the all apps preview messages, turn off the **App preview messages** switch. To turn off one app, turn off the switch of an app under **Connected apps**.
- Cast media controls: Contro media that's playing on Chromecast (Chromecast, Chromecast Ultra, Chromecast
  Audio, TVs and speakers with Chromecast built-in) and Goolge Home devices directly from Cast media control
  notifications on Android™. To see Cast media control notifications, your mobile device must be on the same
  Wi-Fi networks as your Chromecast or Google Home device. Also, you'll see a notification for all Chromecast
  and Google Home devices that are on this same Wi-Fi network. Turn on the switch to control media from
  Cast devices through a notification.

#### Note

You won't see notifications when casting YouTube or YouTube Music content from your phone. Tap **Help** for more details.

- Connected apps: You can see all apps and devices connected to your Google account.
- Data management: Tap **Update Drive-enabled app files** to choose whether update over Wi-Fi only or update over Wi-Fi or Cellular.
- Google Fit: With Google Fit, you can link all your fitness information to your Google account and share that information with the rest of the apps and devices you use to work out. When you want to view your sports information or get relevant analytics, just open Google Fit. Tap :-> Help & feedback to learn how to use this feature.
- · Location: For details, see Location.
- Nearby: Nearby is an Android feature that shows you apps and websites for what's around you.
  - 1) Before using this feature, turn on mobile data, Bluetooth and Location first. For how to turn on these three features, see *Mobile data*, *Bluetooth* and *Location*.
  - 2) After switch on **Notify you when links are available**, you will see links on the screen when things around you are providing apps or websites. To mute notifications from a specific source, touch and hold on the link in the list. Tap •-> **Add to Home screen**, and the Nearby shortcut will display on the

- Home screen (When you first open this feature, several onscreen instructions will show on the screen, you can slide right to the last page and tap **ADD ICON** to add the Nearby apps to the Home screen).
- 3) On the Nearby screen, tap •-> **Configure Nearby** to configure Nearby settings to suit your needs.
- Restore contacts: Tap \( \psi\) next to \( \textbf{From account} \) to choose an account or add an account, then your Google contacts automatically sync to your devices.
- Search: Search and set notifications, language, region, voice, legal information and more. Select a desired item and follow the onscreen instruction to complete the settings.
- Security: Use Find My Device and Google Play Protect to improve security for your device.
  - **Security code:** You can see your security codes here. If you forget your password or you're signing in from a new device or location, you may be asked for one or noth of these codes to help protect your Google Account. These codes expore 15 minutes from after they're used. You should only use them on web pages with URLs that start with <a href="https://accounts.Google.com/">https://accounts.Google.com/</a>.
  - **Find My Device:** Find My Device helps lock or erase a lost device remotely to keep your data safe. Turn on the switch to enable the funtion, and you have three ways to locate your Android device:
    - Use Find Device app. Download **Find Device** on Google Play Store first. Open Find Device, enter your Google account and password, then you can see the location, the battery and mobile data status of your lost device. You can tap **PLAY SOUND** to make your lost device ring so that you can find it more easily . Tap **LOCK** and add a message or phone number to anyone who finds your device. Tap **ERASE** and all data in your lost device will be permanently erased. If your device is offline, erasing will begin when it next comes online. You'll need to sign in to your Google account to use the device again.
    - Go to Chrome, visit <u>Android.com/find</u> on a website.
    - Search "find my device" on Google app.
  - Google Play Protect: Switch on Scann device for security threats so that Google Play Protect regularly checks your apps and device for harmful behavior. You will be notified of any security risks found. Tap LEARN MORE to know more about this feature. Switch on Improve harmful app detection to send unknown apps to Google for better detection. Tap C to refresh scanning.
- Set up nearby device: Before setting up nearby device, turn on your device's Bluetootn and Wi-Fi data. Then your device will start searching for nearby devices. Then follow the onscreen instructions to complete the setting.
- Smart Lock for Passwords:
  - 1) Turn on **Smart Lock for Passwords** to save passwords to your Google account. Saved passwords can be viewed and managed on your Google account.
  - 2) Turn on **Auto sign-in** so that you can auto sign in to apps and websites connected to your account. When disabled, you will be asked for confirmation every time before signing in to an app or website.
  - 3) Tap + Add app not to be saved and select the apps that you don't want to save password, then you will be asked for confirmation every time before signing in to these apps.

# 13. 18 Languages and input

Go to **Settings** -> Languages & input to manage your phone's language and input settings.

#### Change the system language

- 1. To change the system language, tap **Languages** -> **+ Add a language** and select the language you need.
- 2. Touch and hold the language and move it to the top of the list, then the system language will change as you need. You can also touch and hold a language and move it to rank the languages.
- 3. To remove the language you don't want, tap: -> **Remove**. Check the language you don't want and tap : . If the selected language you remove is your device's current system language, text will be displayed in second language on the language list.

## Spell checker

Use Spell checker feature to help you enter correct words.

- 1. Turn on the switch. Then red lines will appear under the wrong text detected when typing. You can tap a text underlined and tap **ADD TO DICTIONARY** to add it to your personal dictionary. Go to settings -> Languages & input -> Personal dictionary to find it.
- 2. Tap **Languages** to select the language you need to check with Spell checker.
- 3. Tap **Default spell checker** to choose a spell checker. Google Spell Checker is the spell checker by default. Tap and check **Look up contact names** box, then when you type text that includes your contacts' names, first and last name from your contact list will appear for you to choose.

## **Personal dictionary**

You can add words in your personal dictionary in two ways:

- Tap **Personal dictionary** and choose a language. Tap + on the top right corner and type a word you want to add to the dictionary, then tap 3 to save.
- Use Spell checker feature to add words. For more details, see *Spell checker* above.

## **Keyboard & input methods**

Tap **Virtual keyboard** to select the desired keyboards and configure the keyboard settings to suit your needs.

- 1. Tap **Google Keyboard** and you can configure the following settings:
  - Languages: Your keyboard uses your device's system language by default. If you want to use other
    languages, turn off **Use system languages** and turn on the switches of the languages you need in
    Active input methods. Then you can change an input method by touching and holding the space bar
    on your keyboard.
  - Preferences: Tap **One-handed mode** and you can choose to use right-handed mode or left-handed mode. Tap **Custom input styles** to customize your input styles. Turn on **Long press for symbols**, then when long pressing a letter on the keyboard, related symbols will appear. Tap **Keyboard height** to adjust the keyboard height shown on the screen. Turn on **Sound on keypress** or **Vibrate on keypress** and adjust the **Volume on keypress** and **Vibration strength on keypress** to have appropriate sounds or vibration when typing. Turn on **Popup on keypress** to show popup letters when typing. Turn on **Show language switch key** in order that you can touch and hold the icon to switch keyboards. Turn on **Voice input key** to use voice to input. You can adjust delay time when long pressing a key by tapping **Key long press delay**. To show recently used emojis in suggestion strip of symbols keyboard, turn on **Show emojis in symbols keyboard**.
  - Theme: Slide down the lower half screen to select a theme. You can also choose one from the images on your device through tapping **My Image**. Switch on **Key border** to show key border.
  - Text correction: Toggle the switches you need to set text correction for your device, such as displaying suggested words while typing. Accept a correction by tapping the suggested correction. To reject a correction, enter a space or punctuation.
  - Gesture typing: You can input a word by sliding through the letters when turning on **Enable gesture typing**. Turn on **Show gesture trail** to show the gesture trail when using gesture typing. You can also delete words by sliding left from the delete key when **Enabled gesture delete** is turned on. Move cursor by sliding across space bar when **Enable gesture cursor control** is turned on.
  - Dictionary: View and customize your personal dictionaries. Tap **Add-on dictionaries** to download dictionaries. Switch on **Sync learned words** to save learned words to use across devices. Tap **Delete learned words** to clear learned words from your device and backups.
  - Advanced: Set advanced settings for keyboard to suit your needs.
- 2. Tap **Google voice typing** and you can configure the following settings:
  - Languages: Touch and hold to select a primary language and then tap **SAVE**.

- "OK Google" detection: You can use your voice to do actions like search, get directions, and create reminders. For example, say "OK, Google, do I need an umbrella tomorrow?" to see if there's rain in the weather forecast. For more details, tap ? -> Use "OK Google" voice searches & actions.
- Hands-free: Turn on the switches so that allow requests with device locked.
- Speech output: Tap to turn it on or choose Hands-free only.
- Offline speech recognition: Manage downloaded languages here.
- Block offensive words: Turn on the switch to hide recognized offensive voice results.
- Bluetooth headset: Turn on the switch to record audio through Bluetooth headset if available.
- 3. Tap + Manage keyboards and toggle the switches to enable or disable a keyboard. Google Keyboard and Google voice typing are enabled by default. You can enable all the keyboard, while disabling all is not allowed.

## Text-to-speech (TTS) output

This feature converts text into speech for visually impaired users. Text To Speech (TTS) output requires TalkBack to be enabled.

- 1. Tap **Text-to-speech output**, select the desired speech synthesis engine.
- 2. Tap to configure the TTS settings. Drag the slider to adjust the speech rate and pitch.
- 3. Tap **Reset speech rate** and **Reset speech pitch** to reset the speed and pitch at which the text is spoken to normal.
- 4. Tap **Listen to an example** to play a short demonstration of speech synthesis.

# 13. 19 Backup and reset

Backups help ensure that you never lose your data. You can back up app data, WLAN passwords and other settings to Google servers. Restore your phone to its factory settings if it crashes or is slow to respond.

# Back up your data

- 1. Go to **to Settings** -> Backup & reset.
- 2. Tap **Back up my data** and turn on the switch.
- 3. Go back to the previous page, you can back up account by tapping **Backup account** or switch on **Automatic restore** to make your phone restore backed up settings and data when reinstalling an app.

#### Restore network settings

- Go to Settings -> Backup & reset -> Network settings reset.
- 2. Tap **RESET SETTINGS** to reset all network settings including WLAN, cellular data and Bluetooth settings. If you have set a screen lock, , you will need to confirm your pattern/PIN/password first so as to continue.

#### **Restore DRM**

- Go to Settings -> Backup & reset -> DRM reset.
- 2. Tap **DRM reset** -> **OK** to delete all DRM licenses on your device.

# **Restore factory settings**

Restore your phone to its factory settings if it crashes or is slow to respond.

Back up important data on your phone before restoring factory settings. Restoring factory settings will erase all personal data from your phone's internal storage, including your Google account, system and app data and settings, downloaded apps, music, photos and other user data.

1. Go to settings -> Backup & reset -> Factory data reset.

2. Tap **RESET PHONE** to restore your phone to factory settings. Your phone will restart automatically when the process is complete. If you have set a screen lock, you will need to confirm your pattern/PIN/password first so as to continue

#### 13. 20 Date and time

Go to **Settings** -> **Date & time** to configure the following settings.

- Automatic date & time: Choose to use automatic network-provided time or GPS-provided time. You can also turn it off and manually adjust date and time by tapping **Set date** and **Set time**.
- Automatic time zone: Turn on the switch to use the network-provided time zone. You can also turn off the switch to manually adjust the time zone by tapping **Select time zone**.
- Use 24-hour format: Toggle the switch to enable or disable 24-hour format.
- Date format: Tap to choose a day format for your device.

#### 13. 21 Accessibility

Accessibility features make it easier for users with impaired vision or hearing to use their phone. On the Home screen, tap **Settings** -> **Accessibility**, and you can configure the followings:

#### **Captions**

Turn on the switch to enable captions. Choose the language, text size and caption style, then a thumbnail preview will display on the screen.

#### Magnification gesture

Use magnification gesture to zoom in on a specific area (The keyboard and the navigation bar cannot be magnified).

Tap **Magnification gesture** and turn on the switch.

- Zoom in: Tap the screen three times in quick succession to zoom in. Tap the screen three times again to zoom back out. Turn off the switch to disable magnification gesture. While zoom in, you can:
  - 1) Browse a magnified area: Swipe the screen using two or more fingers.
  - 2) Adjust the zoom level: To zoom in, spread your fingers apart on the screen. To zoom out, pinch two or more fingers together on the screen.
- Zoom in temporarily: Tap the screen three times in quick succession and hold down your finger on the third tap. Keep your finger on the screen and swipe to browse a magnified area. Release your finger to zoom back out.

#### **Color correction**

Color correction mode adjusts colors to make it easier for color vision impaired users to distinguish between different parts of the screen.

#### Note:

Enable this mode with caution, as this feature is experimental and may affect your device's performance.

- 1. Tap **Color correction** and then turn on the switch.
- 2. Tap **Correction mode** and select the desired correction mode.

#### 13.22 Printing

To use Printing, you need to add a Google account first. For more about adding accounts, see Accounts.

Chapter 13. Settings 67

- 1. Go to Settings -> Printing to find your print services. Cloud Print is downloaded and turned on by default. It can save your document in Google Docs. Then you can go to <a href="http://drive.Google.com/">http://drive.Google.com/</a> to select the file and and print. To use another printer, tap + Add service, choose a desired printer and tap Install. You can also tap Q to search for a printer in Google Play Store.
- 2. Tap a desired printer and then your then your device will start searching for printers. Tap to add printers or configure the printer settings.

#### 13. 23 Schedule power on and off

You can set time schedule to power on or off your device.

- 1. Go to a Settings -> Schedule power on & off.
- 2. Tap on to configure the startup schedule and tap on to configure the shutdown schedule for your device.
  - Time: Tap to set your device's startup time or shutdown time.
  - Repeat: Tap to customize the repeat time.
- 3. Tap **DONE** on the top right corner of the screen, then your device will power on/off at the time you set. Or you can tap **REVERT** on the top right corner of the screen to reset the time schedule.
- 4. Turn on/off the switch to enable or disable the schedule power on and power off features.

#### 13.24 About phone

View your phone's specifications in a few simple steps. Go to Settings -> About phone. Swipe up or down on the screen to view information about the Android version, IMEI information, SIM status, model number, build number and more

#### System updates

- Go to to to Settings -> About phone -> System updates. Your phone will automatically check for updates.
- If your device turns out to be the latest verison, you have no need to update. If not, tap CHECK FOR UPDATE and follow the onscreen instructions to update your device system.

Chapter 13. Settings 68

## **Appendix A: Specifications**

| Size and Weight Height: 145.5 mm Width: 72.6 mm Depth: 9.64 mm Weight: 159 g  Color Grey  Sinches, FWWGA (854 x 480) 196 PPI TN  MTK MT6580M 4*ARM Cortex-A7 1.3 GHz GPU: ARM Mali-400 500MHz  Memory ROM: 8 GB RAM: 1 GB  External Memory MicroSD card (up to 32 GB)  Camera Rear 5 Mega-pixel, Auto Focus  HSDPA (up to 21 Mbps DL/5.76 Mbps UL)  Sensors Accelerometer  Audio MP3, AAC, WAV, MAA, OGG, OGA, AMR, AWB, FLAC, MID, MIDI, XMF, IMY, RTTTL, RTX, OTA, MP4, 3GP Single MIC  Video Wi-Fa 80.11b/g/n, 2.4 GHz  Bluetooth: 40 Micro SIM 2 Support 26/3G SIM2 Support 26/3G SIM2 Support 26/3G SIM2 Support 26/3G SIM2 Support 26/3G Cloud Service Supported  Operation System Android 7.0                                                                                                    |                     | Specifications                                                                               |
|----------------------------------------------------------------------------------------------------|---------------------|----------------------------------------------------------------------------------------------|
| Display  5 inches, FWVGA (854 × 480) 196 PPI TN  CPU  MTK MT6580M 4*ARM Cortex-A7 1.3 GHz GPU: ARM Mali-400 500MHz  Memory  ROM: 8 GB RAM: 1 GB External Memory  MicroSD card (up to 32 GB)  External Memory  MicroSD card (up to 32 GB)  Front 2 Mega-pixel Rear 5 Mega-pixel Rear 5 Mega-pixel, Auto Focus  HSDPA (up to 21 Mbps DL/5.76 Mbps UL)  Sensors  Accelerometer  Audio formats: MP3, AAC, WAV, M4A, OGG, OGA, AMR, AWB, FLAC, MID, MIDI, XMF, IMY, RTTTL, RTX, OTA, MP4, 3GP Single MIC  Video formats: M4V, MP4, MOV, AVI, 3GP, 3G2, FLV, MKV, WEBM Decoder: 1080p/30 fps Encoder: 1080p/30 fps Encoder: 1080p/30 fps Encoder: 1080p/30 fps Sinds Silm + Normal SilM card (Dual SIM Dual Standby) SIM1 Support 2G/3G SIM2 Support 2G/3G SIM2 Support 2G/3G  WCDMA/GSM TP703A: WCDMA/GSM TP703A: WCDMA/GSM TP703A: WCDMA/GSM TP703A: WCDMA/GSM TP703A: WCDMA/SSM TP703A: WCDMA/SSM TP703A: WCDMA/SSM TP703A: WCDMA/SSM TP703A: WCDMA/SSM TP703A: WCDMA/SSM TP703A: WCDMA/SSM Supported                                                                                                    | Size and Weight     | Width: 72.6 mm Depth: 9.64 mm                                                                |
| Display 196 PPI TN  CPU 4*ARM Cortex-A7 1.3 GHz GPU: ARM Mali-400 500MHz  Memory ROM: 8 GB RAM: 1 GB  External Memory MicroSD card (up to 32 GB)  Camera Front 2 Mega-pixel Rear 5 Mega-pixel, Auto Focus  HSDPA (up to 21 Mbps DL/5.76 Mbps UL)  Sensors Accelerometer  Audio formats: MP3, AAC, WAV, M4A, OGG, OGA, AMR, AWB, FLAC, MID, MIDI, XMF, IMY, RTTTL, RTX, OTA, MP4, 3GP Single MIC  Video Video formats: MAV, MP4, MOV, AVI, 3GP, 3G2, FLV, MKV, WEBM Decoder: 1080p/30 fps Encoder: 1080p/30 fps Encoder: 1080p/30 fps Encoder: 1080p/30 fps UFFI 802.11b/g/n, 2.4 GHz Bluetooth: 4.0 Micro SIM + Normal SIM card (Dual SIM Dual Standby) SIM1 Support 2G/3G SIM2 Support 2G/3G SIM2 Support 2G/3G  Network Standard WCDMA: Band 1/2/5/8 GSM: Band 2/3/5/8  Location Technology GPS/A-GPS  Cloud Service Supported                                                                                                    | Color               | Grey                                                                                         |
| Avantable Aram Cortex-A7 1.3 GHz GPU: ARM Mali-400 500MHz  ROM: 8 GB RAM: 1 GB  External Memory  MicroSD card (up to 32 GB)  Camera  Front 2 Mega-pixel Rear 5 Mega-pixel, Auto Focus  Network  HSDPA (up to 21 Mbps DL/5.76 Mbps UL)  Sensors  Accelerometer  Audio formats: MP3, AAC, WAY, M4A, OGG, OGA, AMR, AWB, FLAC, MID, MIDI, XMF, IMY, RTTTL, RTX, OTA, MP4, 3GP Single MIC  Video  Video formats: M4V, MP4, MOV, AVI, 3GP, 3G2, FLV, MKV, WEBM Decoder: 1080p/30 fps Encoder: 1080p/30 fps Encoder: 1080p/30 fps  Wi-Fi 802.11b/g/n, 2.4 GHz Bluetooth: 4.0 Micro SIM + Normal SIM card (Dual SIM Dual Standby) SIM1 Support 2G/3G SIM2 Support 2G/3G SIM2 Support 2G/3G SIM2 Support 2G/3G SIM2 Support 2G/3G SIM2 Support 2G/375/8  Location Technology  GPS/A-GPS  Cloud Service  Video Pront Standard Aram Cortex-A7 1.3 GHz Support 2G/36 Sim Band 2/3/5/8  Location Technology  GPS/A-GPS  Cloud Service  Video Sam Hand 1/2/5/8 Soupported                                                                                                    | Display             | 196 PPI                                                                                      |
| External Memory MicroSD card (up to 32 GB)  Camera Front 2 Mega-pixel Rear 5 Mega-pixel, Auto Focus  Network HSDPA (up to 21 Mbps DL/5.76 Mbps UL)  Sensors Accelerometer  Audio Frank, OTA, MP4, AGP Single MIC  Video Video formats: MP3, AAC, WAV, M4A, OGG, OGA, AMR, AWB, FLAC, MID, MIDI, XMF, IMY, RTTL, RTX, OTA, MP4, MOV, AVI, 3GP, 3G2, FLV, MKV, WEBM Decoder: 1080p/30 fps  Encoder: 1080p/30 fps  Wi-Fi 802.11b/g/n, 2.4 GHz Bluetooth: 4.0 Micro SIM + Normal SIM card (Dual SIM Dual Standby) SIM1 Support 2G/3G SIM2 Support 2G/3G  Network Standard WCDMA/GSM TP703A: WCDMA/GSM TP703A: WCDMA/GSM GSM: Band 2/3/5/8  Location Technology GPS/A-GPS  Cloud Service Supported                                                                                                    | CPU                 | 4*ARM Cortex-A7 1.3 GHz                                                                      |
| Camera Front 2 Mega-pixel Rear 5 Mega-pixel, Auto Focus  Network HSDPA (up to 21 Mbps DL/5.76 Mbps UL)  Sensors Accelerometer  Audio formats: MP3, AAC, WAV, M4A, OGG, OGA, AMR, AWB, FLAC, MID, MIDI, XMF, IMY, RTTTL, RTX, OTA, MP4, 3GP Single MIC  Video Video formats: M4V, MP4, MOV, AVI, 3GP, 3G2, FLV, MKV, WEBM Decoder: 1080p/30 fps Encoder: 1080p/30 fps  Wi-Fi 802.11b/g/n, 2.4 GHz Bluetooth: 4.0 Micro SIM + Normal SIM card (Dual SIM Dual Standby) SIM1 Support 2G/3G SIM2 Support 2G/3G SIM2 Support 2G/3G SIM2 Support 2G/3G  Network Standard WCDMA/GSM TP703A: WCDMA/ Band 1/2/5/8 GSM: Band 2/3/5/8  Location Technology GPS/A-GPS  Cloud Service Supported                                                                                                    | Memory              |                                                                                              |
| NetworkHSDPA<br>(up to 21 Mbps DL/5.76 Mbps UL)SensorsAccelerometerAudioAudio formats:<br>MP3, AAC, WAV, M4A, OGG, OGA, AMR, AWB, FLAC, MID, MIDI, XMF, IMY, RTTTL,<br>RTX, OTA, MP4, 3GP<br>Single MICVideoVideo formats:<br>M4V, MP4, MOV, AVI, 3GP, 3G2, FLV, MKV, WEBM<br>Decoder: 1080p/30 fps<br>Encoder: 1080p/30 fpsConnectivityWi-Fi 802.11b/g/n, 2.4 GHz<br>Bluetooth: 4.0<br>Micro SIM + Normal SIM card (Dual SIM Dual Standby)<br>SIM1 Support 2G/3G<br>SIM2 Support 2G/3GNetwork StandardWCDMA/GSM<br>TP703A:<br>WCDMA: Band 1/2/5/8<br>GSM: Band 2/3/5/8Location TechnologyGPS/A-GPSCloud ServiceSupported                                                                                                    | External Memory     | MicroSD card (up to 32 GB)                                                                   |
| Sensors Accelerometer  Audio formats: MP3, AAC, WAV, M4A, OGG, OGA, AMR, AWB, FLAC, MID, MIDI, XMF, IMY, RTTTL, RTX, OTA, MP4, 3GP Single MIC  Video Video formats: M4V, MP4, MOV, AVI, 3GP, 3G2, FLV, MKV, WEBM Decoder: 1080p/30 fps Encoder: 1080p/30 fps Encoder: 1080p/30 fps Wi-Fi 802.11b/g/n, 2.4 GHz Bluetooth: 4.0 Micro SIM + Normal SIM card (Dual SIM Dual Standby) SIM1 Support 2G/3G SIM2 Support 2G/3G WCDMA/GSM TP703A: WCDMA/GSM TP703A: WCDMA: Band 1/2/5/8 GSM: Band 2/3/5/8  Location Technology GPS/A-GPS Cloud Service Supported                                                                                                    | Camera              |                                                                                              |
| Audio formats: MP3, AAC, WAV, M4A, OGG, OGA, AMR, AWB, FLAC, MID, MIDI, XMF, IMY, RTTTL, RTX, OTA, MP4, 3GP Single MIC  Video  Video formats: M4V, MP4, MOV, AVI, 3GP, 3G2, FLV, MKV, WEBM Decoder: 1080p/30 fps Encoder: 1080p/30 fps  Wi-Fi 802.11b/g/n, 2.4 GHz Bluetooth: 4.0 Micro SIM + Normal SIM card (Dual SIM Dual Standby) SIM1 Support 2G/3G SIM2 Support 2G/3G SIM2 Support 2G/3G SIM2 Support 2G/3G WCDMA/GSM TP703A: WCDMA: Band 1/2/5/8 GSM: Band 2/3/5/8  Location Technology GPS/A-GPS Cloud Service  Supported                                                                                                    | Network             |                                                                                              |
| Audio  MP3, AAC, WAV, M4A, OGG, OGA, AMR, AWB, FLAC, MID, MIDI, XMF, IMY, RTTTL, RTX, OTA, MP4, 3GP Single MIC  Video  Video formats:                                                                                                    | Sensors             | Accelerometer                                                                                |
| Video  M4V, MP4, MOV, AVI, 3GP, 3G2, FLV, MKV, WEBM Decoder: 1080p/30 fps Encoder: 1080p/30 fps  Wi-Fi 802.11b/g/n, 2.4 GHz Bluetooth: 4.0 Micro SIM + Normal SIM card (Dual SIM Dual Standby) SIM1 Support 2G/3G SIM2 Support 2G/3G  WCDMA/GSM TP703A: WCDMA: Band 1/2/5/8 GSM: Band 2/3/5/8  Location Technology  GPS/A-GPS  Cloud Service  M4V, MP4, MOV, AVI, 3GP, 3G2, FLV, MKV, WEBM Decoder: 1080p/30 fps  Wi-Fi 802.11b/g/n, 2.4 GHz Bluetooth: 4.0 Micro SIM + Normal SIM card (Dual SIM Dual Standby) SIM1 Support 2G/3G SIM2 Support 2G/3G SIM2 Suppor | Audio               | MP3, AAC, WAV, M4A, OGG, OGA, AMR, AWB, FLAC, MID, MIDI, XMF, IMY, RTTTL, RTX, OTA, MP4, 3GP |
| Connectivity  Bluetooth: 4.0  Micro SIM + Normal SIM card (Dual SIM Dual Standby)  SIM1 Support 2G/3G  SIM2 Support 2G/3G  WCDMA/GSM  TP703A:  WCDMA: Band 1/2/5/8  GSM: Band 2/3/5/8  Location Technology  GPS/A-GPS  Cloud Service  Supported                                                                                                    | Video               | M4V, MP4, MOV, AVI, 3GP, 3G2, FLV, MKV, WEBM<br>Decoder: 1080p/30 fps                        |
| Network Standard  TP703A: WCDMA: Band 1/2/5/8 GSM: Band 2/3/5/8  Location Technology  GPS/A-GPS  Cloud Service  Supported                                                                                                    | Connectivity        | Bluetooth: 4.0 Micro SIM + Normal SIM card (Dual SIM Dual Standby) SIM1 Support 2G/3G        |
| Cloud Service Supported                                                                                                    | Network Standard    | TP703A: WCDMA: Band 1/2/5/8                                                                  |
|                                                                                                    | Location Technology | GPS/A-GPS                                                                                    |
| Operation System Android 7.0                                                                                                    | Cloud Service       | Supported                                                                                    |
|                                                                                                    | Operation System    | Android 7.0                                                                                  |

|            | Specifications                                                                        |
|------------|---------------------------------------------------------------------------------------|
| Battery    | 2300 mAh                                                                              |
| In the box | Neffos C5A<br>Charger<br>USB Cable<br>Quick Start Guide, Warranty Card, Safety Notice |

## Appendix B: Technical Support Contact our technical support if you have any questions related to this product.

| Countries/Regions   |                         | Support                                                                                                    |
|---------------------|-------------------------|----------------------------------------------------------------------------------------------------|
| Global              |                         | Website: www.neffos.com Tel: +86 755 26504400 E-mail: info@neffos.com                                                                                                    |
| Americas            | Brazil                  | E-mail: suporte.br@neffos.com Tel: 4007-2172 (Capitais e Regiões metropolitanas) 0800-608-9799 (Demais localidades) 11 2222-1245 (SP) 21 3180-0092 (RJ) Service Time: segunda a sexta-feira das 09:00 as 18:00 Sábado das 09:00 as 15:00 |
|                     | Mexico                  | Website: www.neffos.com.mx Tel: +52 55 91388104 E-mail: sales.mx@tp-link.com                                                                                                    |
|                     | Columbia                | Website: http://www.neffos.com/co/ Tel: +57 (1)8773545 E-mail: support.co@tp-link.com Address: Autop. Medellín Km 1.5 Vía Parque la Florida, Bod. 45 Parque Ind. Terrapuerto, Cota, Cund.                                                |
|                     | Peru                    | Website: www.neffos.com.pe<br>Tel: +51 1 2402960 Anexo 2967<br>E-mail: Alejandro.torres@tp-link.com<br>Address: Avenida Republica de Panamá 3545 Oficina 802. San Isidro.<br>Lima Perú                                                   |
|                     | Venezuela               | Website: www.neffos.com Tel: +86 755 26504400 E-mail: info@neffos.com                                                                                                    |
| Middle East& Africa | United Arab<br>Emirates | Website: www.neffos.com Tel: +86 755 26504400 E-mail: info@neffos.com                                                                                                    |

| Countries/Regions |          | Support                                                                                                    |
|-------------------|----------|----------------------------------------------------------------------------------------------------|
| Europe            | Germany  | Website: www.neffos.de Tel: +49 1806-633367 (Mon-Fr 8: 00-17: 00; 20ct/Anruf aus dem dt. Festnetz) E-mail: support.de@neffos.com     sales.de@neffos.com Address: TP-LINK Deutschland GmbH, Robert-Bosch-Straße 9, 65719 Hofheim am Taunus                                                                                                    |
|                   | France   | Support technique: support.fr@neffos.com Adresse: 16-18 avenue Morane Saulnier, 78140 Vélizy-Villacoublay, France. Téléphone: +33 (0)5 63 21 27 41 Commercial: sales.fr@neffos.com Questions d'ordres générales: info.fr@neffos.com Service après-vente: rma.fr@neffos.com                                                                                               |
|                   | Greece   | Website: www.neffos.gr<br>Tel: 210-5197500<br>E-mail: support.gr@neffos.com<br>Service time: 09.00 - 17.00<br>Address: Λ. Κηφισού38 – 38Α, 104-42                                                                                                    |
|                   | Portugal | Tel: +351 219 667 944/5/6<br>E-mail: suporte.pt@neffos.com<br>De Segunda a Sexta (excepto feriados), das 09h00 às 13h00 e das 14h00 às 18h00.                                                                                                    |
|                   | Italy    | Website: www.neffos.it Via Gobetti 2/A, 20063 Cernusco sul Naviglio (MI) Per informazioni per il tuo business: E-mail: sales.it@neffos.com Tel: +39 02 92392211 Per supporto tecnico post vendita: Email: support.it@neffos.com Tel: +39 0221116579                                                                                                    |
|                   | Russia   | Телефон: 8 (495) 228 55 66 Телефон тех. поддержки: 8 (495) 228-55-60 (для Москвы и Московской области) Телефон тех. поддержки: 8 (800) 250-55-60 (бесплатно из любого региона РФ) Е-mail: Info.ru@neffos.com Е-mail технической поддержки: support.ru@neffos.com Е-mail отдела сервиса: service.ru@neffos.com Адрес: г. Москва, ул. Электрозаводская, 27 стр. 7 офис 501 |
|                   | Spain    | Website: www.neffos.es Tel: 902 060 365 E-mail: info.es@neffos.com                                                                                                    |
|                   | Ukrain   | Tel: 0 (800) 505-508<br>E-mail: support.ua@neffos.com<br>Service Time:10:00AM to 10:00PM, working day, Monday to Friday.                                                                                                    |

| Countries/Regions |          | Support                                                                                                    |
|-------------------|----------|----------------------------------------------------------------------------------------------------|
|                   | Bulgaria | Website: http://www.neffos.bg Tel: +40 311 070 963                                                                                                    |
|                   | Romania  | Website: http://www.neffos.ro Tel: +40 311 070 963 +40 311 011 290 E-mail: support.ro@neffos.com sales.ro@neffos.com info.ro@neffos.com service.ro@neffos.com                                                                                                    |
| Europe            | Czech    | Website: http://cz.neffos.com/<br>E-mail: sales.cz@neffos.com<br>Tel: CZ +420 212 812 625 / SK +421 233 056 981<br>Address: Kutvirtova 339/5, Praha 5, 150 00                                                                                                    |
|                   | Poland   | ul. Ożarowska 40/42, Duchnice 05-850, Poland neffos.pl@tp-link.com Wsparcie techniczne: support.pl@neffos.com Telefon: +48 (0) 801 002 228 +48 22 360 63 90 (dla połączeń z telefonów komórkowych) Opłata: Zgodnie z taryfą operatora. Godziny pracy: Od poniedziałku do piątku w godzinach 9:00-17:00.                                                                                                    |
|                   | Turkey   | Genpa Telekomünikasyon ve İletişim Hizmetleri San. Tic. A.Ş.<br>Adres: Etiler Mah. Nispetiye Cad. No:101 34337 Etiler Beşiktaş / İstanbul<br>TELEFON / FAKS: 0212 359 0 359 / 0212 287 27 27<br>support.tr@neffos.com<br>sales.tr@neffos.com                                                                                                    |
|                   | Ukraine  | Украина, 04053, Киев, ул. Металлистов, 20, Офисний центр VEDA, 2-й этаж www.neffos.com/uk-ua/ +38 (044) 590-51-13 sales.ua@tp-link.com 0 (800) 505-508 та (044) 590-51-14 Часы работы: ПН-ЧТ, с 10:00 до 22:00, ПТ с 10:00 до 21:00, СБ, ВС — нерабочие дни. Стоимость звонков на горячую линию согласно тарифов вашего оператора и бесплатно со всех стационарных телефонов Украины. support.ua@tp-link.com +38 (044) 590-51-77 service.ua@tp-link.com |

| Countries/Regions |            | Support                                                                                                    |
|-------------------|------------|----------------------------------------------------------------------------------------------------|
| Asia-pacific      | India      | Website: www.neffos.in<br>E-mail: marketing.in@neffos.com<br>Address: 401, peninsula heights, C.D. Barfiwala Road, Juhu lane. Andheri<br>(west) Mumbai 400058 - India.                                                                                                    |
|                   | Indonesia  | Website: www.neffos.com Tel: +86 755 26504400 E-mail: info@neffos.com                                                                                                    |
|                   | Malaysia   | Website: www.neffos.com.my E-mail: support.my@neffos.com Tel: +603 2110 0862 (Mon - Sun, 10am - 10pm) +603 2141 4358 (Mon - Sun, 10am - 10pm) Address: UG-CB4, Plaza Low Yat, Off Jalan Bukit Bintang, 55100 Kuala Lumpur.                                                                                                    |
|                   | Thailand   | Website: www.neffos.com/th Tel: 02-4400029 (ค่าบริการขึ้นอยู่กับเครือข่ายที่ใช้งาน) E-mail:support.th@neffos.com Service Time: 08:30 - 17:30 วันจันทร์-เสาร์. Address: บริษัท ทีพี-ลิงค์ เอ็นเตอร์ไพรส์ (ประเทศไทย) จำกัด (สำนักงานใหญ่) 77/159 อาคารสินสาธรสาวเวอร์ ชั้น 36 ถนนกรุงธนบุรี แขวงคลองต้นไทร เขตคลองสาน กรุงเทพฯ 10600 |
|                   | Vietnam    | Website: www.neffos.vn<br>E-mail: press.vn@neffos.com<br>support.vn@neffos.com<br>sales.vn@neffos.com/ sales.vn@tp-link.com<br>Tel: +84 8 66894777 (Gi & hành chính)<br>Address: 12A-15 Tòa nhà Vincom, 45A Lý Tự Trọng, Quận 1, TP. Hồ Chí<br>Minh, Việt Nam                                                                       |
|                   | Bangladesh | Website: www.neffos.com Tel: +86 755 26504400 E-mail: info@neffos.com                                                                                                    |
|                   | Singapore  | Website: www.neffos.com Tel: +86 755 26504400 E-mail: info@neffos.com                                                                                                    |

# Appendix C: Explanation of the symbols on the product label

The meaning of symbols on the product label is explained below.

| Symbol | Explanation                                                                                                    |
|--------|----------------------------------------------------------------------------------------------------|
|        | RECYCLING  This product bears the selective sorting symbol for Waste electrical and electronic equipment (WEEE). This means that this product must be handled pursuant to European directive 2012/19/EU in order to be recycled or dismantled to minimize its impact on the environment. User has the choice to give his product to a competent recycling organization or to the retailer when he buys a new electrical or electronic equipment. |
|        | To prevent possible hearing damage, do not listen at hign volume levels for long periods.                                                                                                    |

#### **COPYRIGHT & TRADEMARKS**

Specifications are subject to change without notice. **noffos** is a registered trademark of TP-Link Technologies Co., Ltd. Other brands and product names are trademarks or registered trademarks of their respective holders.

No part of the specifications may be reproduced in any form or by any means or used to make any derivative such as translation, transformation, or adaptation without permission from TP-Link Technologies Co., Ltd. Copyright © 2018 TP-Link Technologies Co., Ltd. All rights reserved.

Google, Android, Google Play, YouTube and other marks are trademarks of Google LLC.

The Bluetooth® word mark and logos are registered trademarks owned by Bluetooth SIG, LLC. And any use of such marks by TP-Link Technologies Co., Ltd. is under license.

http://www.neffos.com

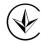

Продукт сертифіковано згідно с правилами системи УкрСЕПРО на відповідність вимогам нормативних документів та вимогам, що передбачені чинними законодавчими актами України.

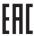

#### Personal information and data security

The use of some functions or third-party applications on your device could result in your personal information and data being lost or becoming accessible to others. Several measures are recommended to help you protect personal and confidential information.

- Place your device in a safe area to prevent it from unauthorized use.
- Set your device screen to lock and create a password or unlock pattern to open it.
- Periodically back up personal information kept on your USIM card, memory card, or stored in your device memory. If you change to a different device, be sure to move or delete any personal information on your old device.
- If you are worried about viruses when you receive messages or emails from a stranger, you can delete them without opening them.
- If you use your device to browse the Internet, avoid websites that might pose a security risk to avoid theft of your personal information.
- If you use services such as Wi-Fi tether or Bluetooth, set passwords for these services to prevent unauthorized access. When these services are not in use, turn them off.
- Install or upgrade device security software and regularly scan for viruses.
- Be sure to obtain third-party applications from a legitimate source. Downloaded third-party applications should be scanned for viruses.
- Install security software or patches released by Neffos or third-party application providers.
- Some applications require and transmit location information. As a result, a third-party may be able to share your location information.
- Your device may provide detection and diagnostic information to third-party application providers. Third party vendors use this information to improve their products and services.
- If you have concerns about the security of your personal information and data, please contact support@ neffos.com.

#### Legal notice

Copyright © 2018 TP-Link Technologies Co., Ltd. All rights reserved.

#### **Trademarks and permissions**

noffos is a registered trademark of TP-Link Technologies Co., Ltd.

The Bluetooth® word mark and logos are registered trademarks owned by Bluetooth SIG, LLC. and any use of such marks by TP-Link Technologies Co., Ltd. is under license.

Other trademarks, product, service and company names mentioned may be the property of their respective owners.

#### Third-Party software statement

Neffos does not own the intellectual property of the third-party software and applications that are delivered with this product. Therefore, Neffos will not provide any warranty of any kind for third party software and applications. Neither will Neffos provide support to customers who use third-party software and applications, nor be responsible or liable for the functions or performance of third-party software and applications.

Third-party software and applications services may be interrupted or terminated at any time, and Neffos does not guarantee the availability of any content or service. Third-party service providers provide content and services through network or transmission tools outside of the control of Neffos. To the greatest extent permitted by applicable law, it is explicitly stated that Neffos shall not compensate or be liable for services provided by third-party service providers, or the interruption or termination of third-party contents or services. Neffos shall not be responsible for the legality, quality, or any other aspects of any software installed on this product, or for any uploaded or downloaded third-party works in any form, including but not limited to texts, images, videos, or software etc. Customers shall bear the risk for any and all effects, including incompatibility between the software and this product, which result from installing software or uploading or downloading the third-party works.

This product is based on the open-source Android platform. Neffos has made necessary changes to the platform.

Therefore, this product may not support all the functions that are supported by the standard Android platform or may be incompatible with third-party software. Neffos does not provide any warranty or representation in connect with any such compatibility and expressly excludes all liability in connection with such matters.

#### **DISCLAIMER**

ALL CONTENTS OF THIS MANUAL ARE PROVIDED "AS IS". EXCEPT AS REQUIRED BY APPLICABLE LAWS, NO WARRANTIES OF ANY KIND, EITHER EXPRESS OR IMPLIED, INCLUDING BUT NOT LIMITED TO, THE IMPLIED WARRANTIES OF MERCHANTABILITY AND FITNESS FOR A PARTICULAR PURPOSE, ARE MADE IN RELATION TO THE ACCURACY, RELIABILITY OR CONTENTS OF THIS MANUAL.

TO THE MAXIMUM EXTENT PERMITTED BY APPLICABLE LAW, IN NO EVENT SHALL NEFFOS BE LIABLE FOR ANY SPECIAL, INCIDENTAL, INDIRECT, OR CONSEQUENTIAL DAMAGES, OR LOSS OF PROFITS, BUSINESS, REVENUE, DATA, GOODWILL SAVINGS OR ANTICIPATED SAVINGS REGARDLESS OF WHETHER SUCH LOSSES ARE FORSEEABLE OR NOT.

THE MAXIMUM LIABILITY (THIS LIMITATION SHALL NOT APPLY TO LIABILITY FOR PERSONAL INJURY TO THE EXTENT APPLICABLE LAW PROHIBITS SUCH A LIMITATION) OF NEFFOS ARISING FROM THE USE OF THE PRODUCT DESCRIBED IN THIS MANUAL SHALL BE LIMITED TO THE AMOUNT PAID BY CUSTOMERS FOR THE PURCHASE OF THIS PRODUCT.

#### **Privacy policy**

To better understand how we protect your personal information, please see the privacy policy at www.neffos.com.

#### Safety information

This section contains important information about the operation of your device. It also contains information about how to use the device safely. Read this information carefully before using your device.

#### **Electronic device**

Do not use your device if using the device is prohibited. Do not use the device if doing so causes danger or interference with other electronic devices.

#### Interference with medical equipment

- Follow rules and regulations set forth by hospitals and health care facilities. Do not use your device where prohibited.
- Some wireless devices may affect the performance of hearing aids or pacemakers. Consult your service provider for more information.
- Avoid using your device within a 15 cm range of a pacemaker if possible, as your device can interfere with the pacemaker. To minimize possible interference with a pacemaker, use your device only on the side of your body that is opposite the pacemaker.
- If you use medical equipment, contact the equipment manufacturer before using your device to determine whether or not the equipment will be affected by radio frequencies emitted by the device.

- Do not use your device near devices or apparatuses that emit radio frequencies, such as sound systems or radio towers Radio frequencies may cause your device to malfunction.
- Do not use your device near devices or apparatuses that emit radio frequencies, such as sound systems or radio towers. Radio frequencies may cause your device to malfunction.
- Electronic devices in your car may malfunction, due to radio interference from your device. Contact the manufacturer for more information.

#### Protecting your hearing when using a headset

- A To prevent possible hearing damage, do not listen at high volume levels for long periods.
- Using a headset at high volumes may damage your hearing. To reduce this risk, lower the headset volume to a safe and comfortable level.
- Exposure to high volumes while driving may cause distraction and increase your risk of an accident.
- Do not use a headset while driving or riding. Doing so may distract your attention and cause an accident, or may be illegal depending on your region.

#### Areas with flammables and explosives

- Turn off your device in potentially explosive environments instead of removing the battery. Always comply with regulations, instructions and signs in potentially explosive environments.
- Do not use your device at refueling points (petrol stations), near fuels or chemicals, or in blasting areas.
- Do not store or carry flammable liquids, gases, or explosive materials in the same compartment as the device, its parts, or accessories.

#### **Traffic security**

- Observe local laws and regulations while using the device. To reduce the risk of accidents, do not use your wireless device while driving.
- Concentrate on driving. Your first responsibility is to drive safely.
- Do not hold the device while driving. Use hands-free accessories.
- When you must make or answer a call, pull of the road safely and park the vehicle first.
- RF signals may affect the electronic systems of motor vehicles. For more information, consult the vehicle manufacturer
- Do not place the device over the air bag or in the air bag deployment area in a motor vehicle. Doing so may hurt you because of the strong force when the air bag inflates.
- On an aircraft, using electronic devices can interfere with the aircraft's electronic navigational instruments. Make sure the device is turned off during takeoff and landing. After takeoff, you can use the device in flight mode if allowed by aircraft personnel.

#### **Operating environment**

- Do not expose the device to heavy smoke or fumes. Doing so may damage the outside of the device or cause it to malfunction.
- Do not use or store your device in areas with high concentrations of dust or airborne materials. Dust or foreign materials can cause your device to malfunction and may result in fire or electric shock.
- Do not use your device during thunderstorms to protect your device against any danger caused by lightning.
- Avoid exposing your device and battery to very cold or very hot temperatures. Extreme temperatures can damage the device and reduce the charging capacity and life of your device and battery.
- Prevent the battery from coming into contact with metal objects, as this can create a connection between the + and terminals of your battery and lead to temporary or permanent battery damage.
- Do not expose your device to direct sunlight (such as on a car dashboard) for prolonged periods.
- To protect your device or accessories from fire or electrical shock hazards, avoid rain and moisture.

- Keep the device away from sources of heat and fire, such as a heater, microwave oven, stove, water heater, radiator, or candle.
- Do not place sharp metal objects, such as pins, near the earpiece or speaker. The earpiece may attract these objects and result in injury.
- Prevent the multipurpose jack and the small end of the charger from contact with conductive materials, such as liquids, dust, metal powders, and pencil leads. Conductive materials may cause a short circuit or corrosion of the terminals, which may result in an explosion or fire.
- Stop using your device or applications for a while if the device is overheated. If skin is exposed to an overheated device for an extended period, low temperature burn symptoms, such as red spots and darker pigmentation, may occur.
- Do not touch the device's antenna. Otherwise, communication quality may be reduced.
- Do not allow children or pets to bite or suck the device or accessories. Doing so may result in damage or explosion.
- Observe local laws and regulations, and respect the privacy and legal rights of others.
- Do not use your device's camera flash directly in the eyes of people or pets. Otherwise temporary loss of vision or damage to the eyes may occur.
- While using your device, leave some lights on in the room and do not hold the screen too close to your eyes.

#### Child's safety

- Comply with all precautions with regard to child's safety. Letting children play with the device or its accessories may be dangerous. The device includes detachable parts that may present a choking hazard. Keep away from children.
- The device and its accessories are not intended for use by children. Children should only use the device with adult supervision.

#### **Accessories**

- Using an unapproved or incompatible power adapter, charger or battery may cause fire, explosion or other hazards.
- Use manufacturer-approved batteries, chargers, accessories, and supplies.
- Using generic batteries or chargers may shorten the life of your device or cause the device to malfunction. They may also cause a fire or cause the battery to explode.
- TP-LINK cannot be responsible for the user's safety when using accessories or supplies that are not approved by TP-LINK.

#### **Charger safety**

- For pluggable devices, the socket-outlet shall be installed near the devices and shall be easily accessible.
- Unplug the charger from electrical outlets and the device when not in use.
- Do not drop or cause an impact to the charger.
- Do not use damaged power cords or plugs, or loose electrical sockets. Unsecured connections can cause electric shock or fire.
- Never use a damaged charger or battery.
- Do not touch the device or the charger with wet hands. Doing so may lead to short circuits, malfunctions, or electric shocks.
- If your charger has been exposed to water, other liquids, or excessive moisture, take it to an authorized service center for inspection.
- Ensure that the charger meets the requirements of Clause 2.5 in IEC60950-1/EN60950-1 and has been tested and approved according to national or local standards.
- Connect the device only to products with the USB-IF logo or with USB-IF compliance program completion.

- Do not bend or damage the power cord. Doing so may cause electric shock or fire.
- Do not use your device while it is charging or touch your device with wet hands. Doing so may cause electric shock.
- Do not short-circuit the charger or the device. Doing so may cause electric shock or fire, or the battery may malfunction or explode.

#### **Battery safety**

- Do not connect battery poles with conductors, such as keys, jewelry, or other metal materials. Doing so may short-circuit the battery and cause injuries or burns.
- Keep the battery away from excessive heat and direct sunlight. Do not place it on or in heating devices, such as microwave ovens, stoves, or radiators. Batteries may explode if overheated.
- Do not attempt to modify or remanufacture the battery, insert foreign objects into it, or immerse or expose it to water or other liquids. Doing so may lead to fire, explosion, or other hazards.
- If the battery leaks, ensure that the electrolyte does not make direct contact with your skins or eyes. If the electrolyte touches your skins or splashes into your eyes, immediately flush with clean water and consult a doctor.
- In case of battery deformation, color change, or overheating while charging or storing, immediately stop using the device and remove the battery. Continued use may lead to battery leakage, fire, or explosion.
- Do not put batteries in fire as they may explode. Damaged batteries may also explode.
- Dispose of used batteries in accordance with local regulations. Improper battery use may lead to fire, explosion, or other hazards.
- Do not bite or suck the device or the battery. Doing so may damage the device or result in an explosion or fire.
- Do not smash or pierce the battery, or expose it to high external pressure. Doing so may lead to a short circuit or overheating.
- Do not drop the device or battery. If the device or battery is dropped, especially on a hard surface, and may be damaged.
- If the device standby time shortens significantly, replace the battery.
- Do not handle a damaged or leaking Lithium Ion (Li-Ion) battery. For safe disposal of your Li-Ion battery, contact your nearest authorized service center.
- If you notice strange smells or sounds coming from your device or the battery, or if you see smoke or liquids leaking from the device or battery, stop using the device immediately and take it to a TP-LINK Service Centre. Failure to do so may result in fire or explosion.

#### CAUTION

### RISK OF EXPLOSION IF BATTERY IS REPLACED BY AN INCORRECT TYPE. DISPOSE OF USED BATTERIES ACCORDING TO THE INSTRUCTIONS.

#### Cleaning and maintenance

- Keep the device and accessories dry. Do not attempt to dry it with an external heat source, such as a microwave oven or hair dryer. Do not turn on your device if it is wet. If your device is already on, turn it off and remove the battery immediately (if the device will not turn off or you cannot remove the battery, leave it as-is). Then, dry the device with a towel and take it to a service canter.
- Do not expose your device or accessories to extreme heat or cold. These environments may interfere with proper function and may lead to fire or explosion.
- Avoid collision, which may lead to device malfunctions, overheating, fire, or explosion.
- Before you clean or maintain the device, stop using it, stop all applications, and disconnect all cables connected to it.

- Do not use any chemical detergent, powder, or other chemical agents (such as alcohol and benzene) to clean the device or accessories. These substances may cause damage to parts or present a fire hazard. Use a clean, soft, and dry cloth to clean the device and accessories.
- Do not store your device near magnetic fields for extended periods of time. Your device may malfunction or the battery may discharge from exposure to magnetic fields. Magnetic stripe cards, including credit cards, phone cards, passbooks, and boarding passes, may be damaged by magnetic fields.
- Do not use your device with the back cover removed. The battery may fall out of the device, which may result in damage or malfunction.
- Do not dismantle or remanufacture the device and its accessories. This voids the warranty and releases the manufacturer from liability for damage. In case of damage, contact an authorized service center for assistance or repair.
- If the device screen is broken in a collision, immediately stop using the device. Do not touch or attempt to remove the broken parts. Promptly contact an authorized service center.
- Do not store your device with metal objects, such as coins, keys, and necklaces. Your device may be scratched or may malfunction. If the battery terminals come into contact with metal objects, this may cause a fire.

#### **Emergency calls**

The availability of emergency calls is subject to your cellular network quality, service provider policy, and local laws and regulations. Never rely solely on your device for critical communications like medical emergencies.

#### **Environmental protection**

- The device and its accessories (if included), such as the power adapter, headset, and battery should not be disposed of with household garbage.
- Disposal of the device and its accessories is subject to local regulations. Support proper collection and recycling.

#### Disposal and recycling information

This marking on the product, accessories or literature indicates that the product and its electronic accessories (e.g. charger, batteries, headset, USB cable) should not be disposed of with other household waste.

To prevent possible harm to the environment or human health from uncontrolled waste disposal, please separate these items from other types of waste and recycle them responsibly to promote the sustainable reuse of material resources.

Household users should contact either the retailer where they purchased this product, or their local government office, for details of where and how they can take these items for environmentally safe recycling.

Business users should contact their supplier and check the terms and conditions of the purchase contract. This product and its electronic accessories should not be mixed with other commercial wastes for disposal.

This product is RoHS compliant.

#### EU regulatory conformance.

#### **Body worn operation**

The device complies with RF specifications when used near your ear or at a distance of 5mm from your body. Ensure that the device accessories, such as a device case and device holster, are not composed of metal components. Keep the device away from your body to meet the distance requirement.

#### **Certification information (SAR)**

This device meets guidelines for exposure to radio waves. Your device is a low-power radio transmitter and receiver. As recommended by international guidelines, the device is designed not to exceed the limits for exposure to radio waves. These guidelines were developed by the International Commission on Non-lonizing Radiation Protection (ICNIRP), an independent scientific organization, and include safety measures designed to ensure the safety of all users, regardless of age and health.

The Specific Absorption Rate (SAR) is the unit of measurement for the amount of radio frequency energy absorbed by the body when using a device. The SAR value is determined at the highest certified power level in laboratory conditions, but the actual SAR level during operation can be well below the value. This is because the device is designed to use the minimum power required to reach the network.

The SAR limit adopted by Europe is 2.0 W/kg averaged over 10 grams of tissue, and the highest SAR value for this device complies with this limit.

The highest SAR value reported for this device type when tested at the ear is 0.377 W/kg, and when properly worn on the body is 0.891 W/kg.

#### Operating Frequency(transmit power)

Operating Frequency:

GSM900: Tx 880~915, Rx 925~960, Power Class: Class 4

GSM1800: Tx 1710~1785, Rx 1805~1880, Power Class: Class 1

WCDMA Band I: Tx 1920~1980, Rx 2110~2170, Power Class: Class 3 WCDMA Band VIII : Tx 880~915, Rx 925~960, Power Class: Class 3

WLAN 802.11 a/b/g/n: 2412~2472, EIRP Max Power:14.36dBm

Bluetooth: 2402~2480, EIRP Max Power:1.71dBm

#### **Declaration of conformity:**

TP-Link hereby declares that the device is incompliance with the essential requirements and other relevant provisions of directives 2014/53/EU and 2011/65/EU.

The original EU declaration of conformity may be found at <a href="http://www.neffos.com/en/ce">http://www.neffos.com/en/ce</a>.

The following marking is included in the product:

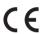

This device may be operated in all member states of the EU. Observe national and local regulations where the device is used.

This device may be restricted for use, depending on the local network.